# **Dell EMC PowerStore**

**外部ストレージから** PowerStore **へのインポート ガ イド**

**バージョン 2.x**

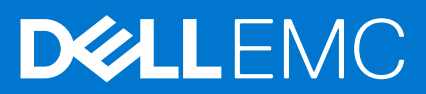

### メモ、注意、警告

**メモ:** 製品を使いやすくするための重要な情報を説明しています。

**注意: ハードウェアの損傷やデータの損失の可能性を示し、その危険を回避するための方法を説明しています。**

**警告: 物的損害、けが、または死亡の原因となる可能性があることを示しています。**

©2020 ~2021 Dell Inc.またはその関連会社。All rights reserved.(不許複製・禁無断転載)Dell、EMC、およびその他の商標は、Dell Inc. またはその子 会社の商標です。その他の商標は、それぞれの所有者の商標である場合があります。

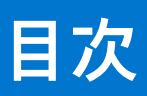

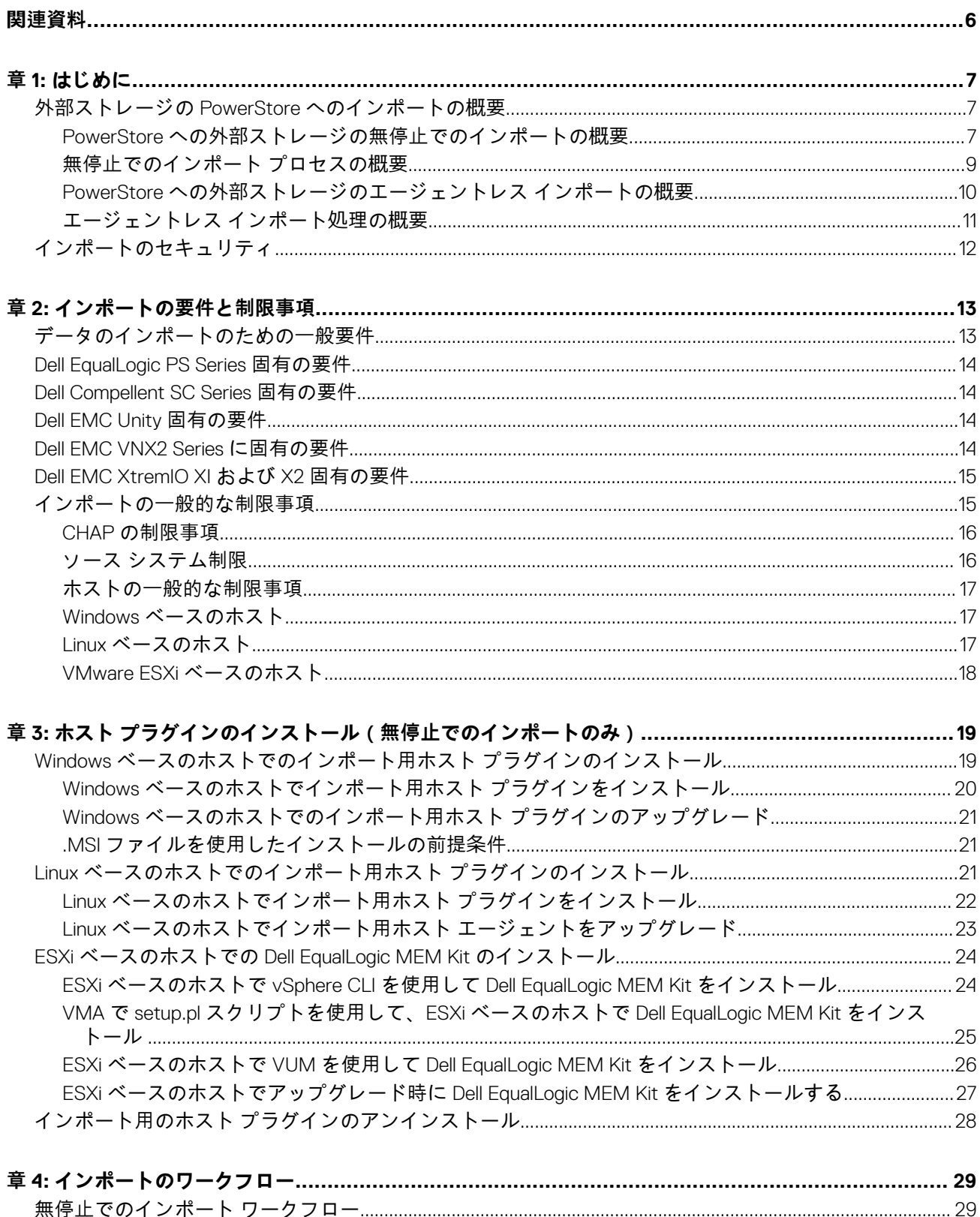

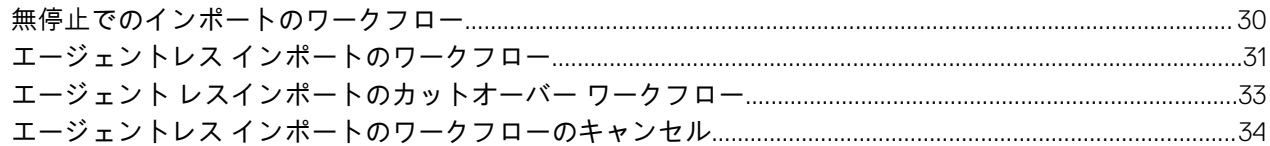

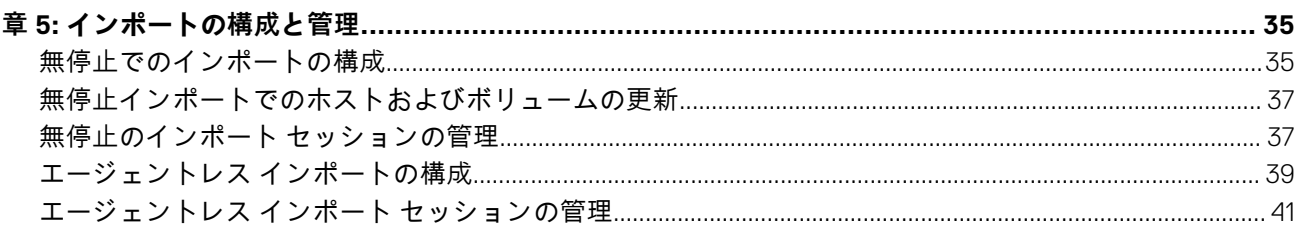

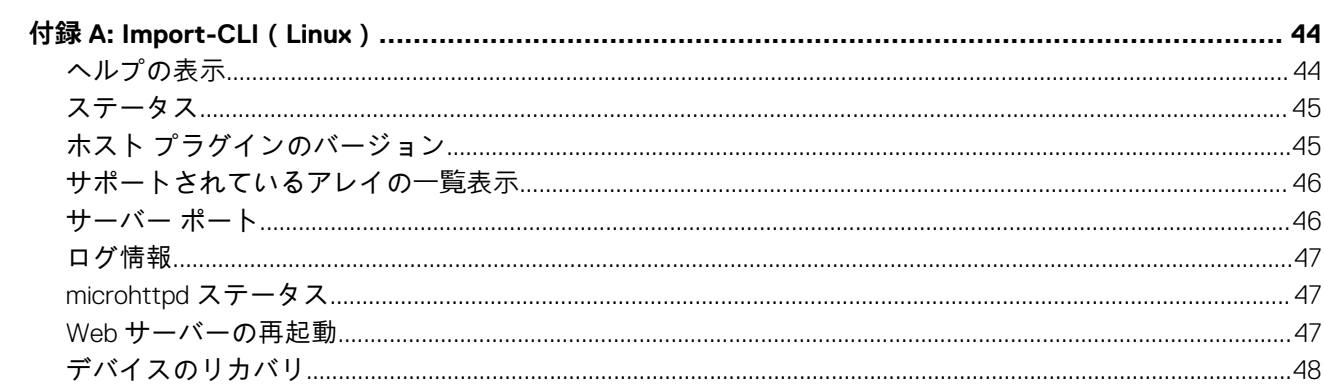

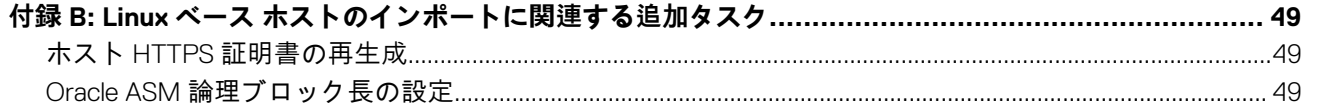

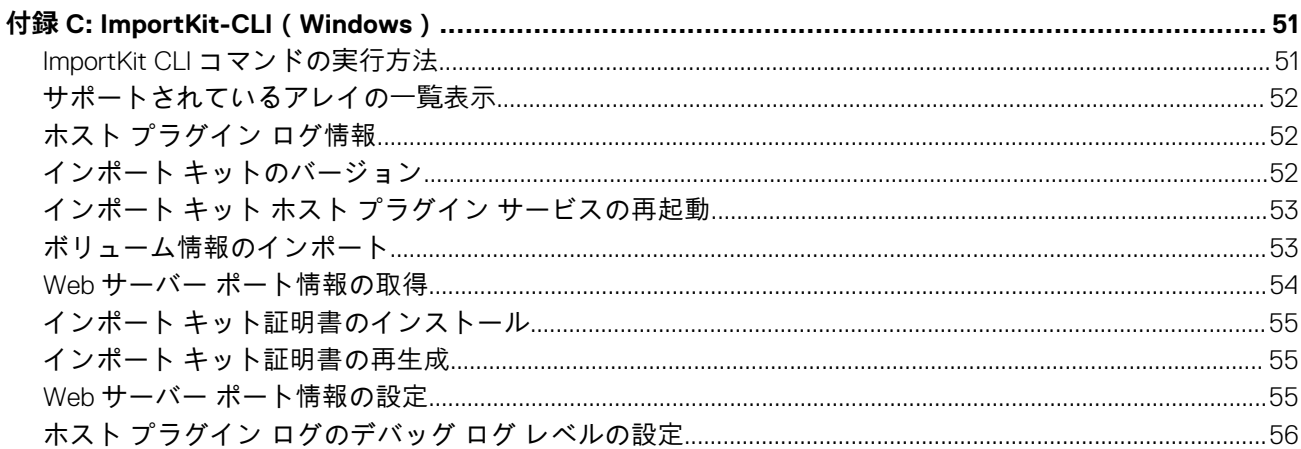

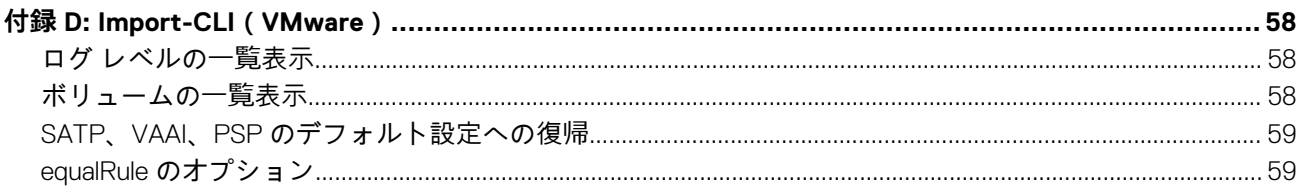

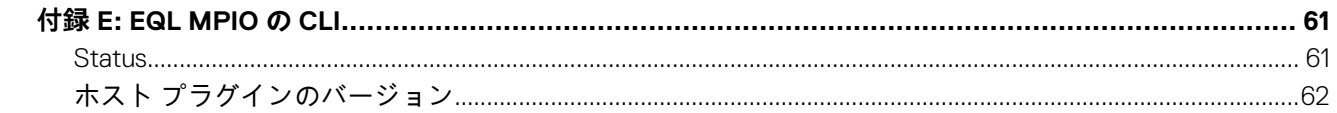

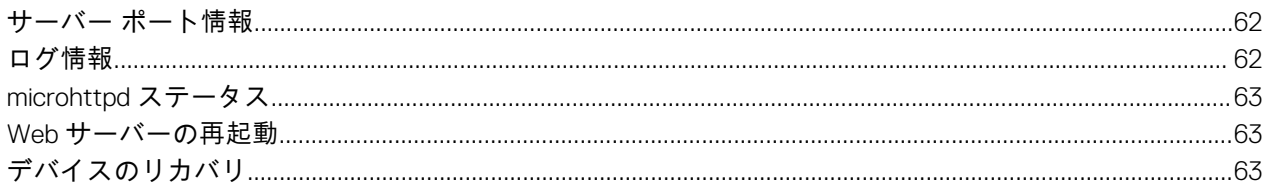

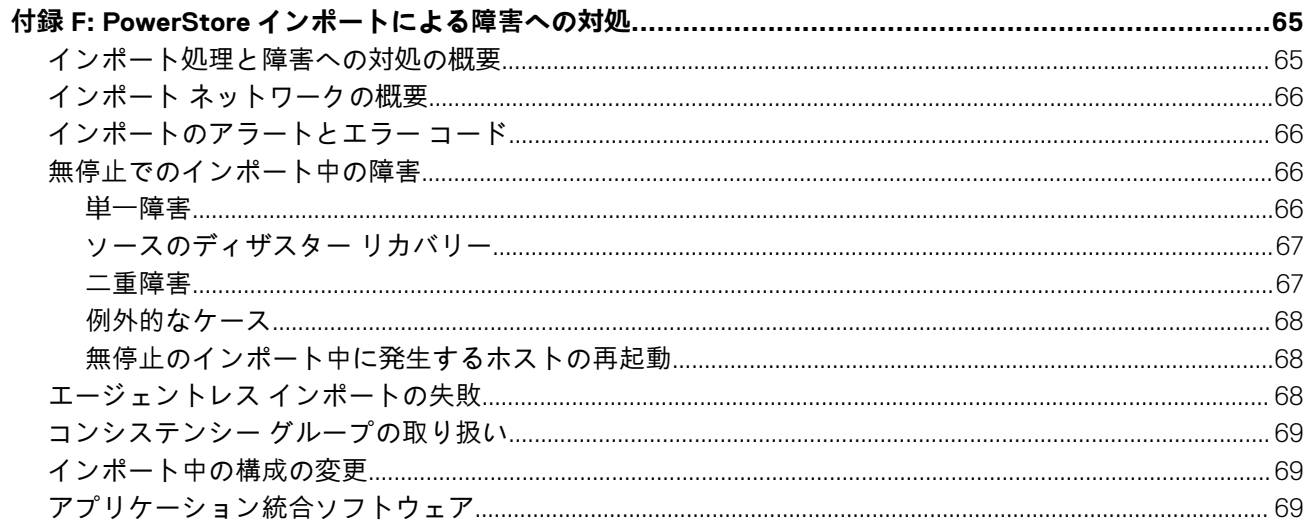

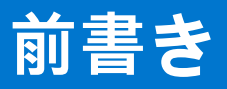

<span id="page-5-0"></span>改善努力の一環として、ソフトウェアおよびハードウェアのリビジョンを定期的にリリースしています。本書で説明されている機 能の中には、現在お使いのソフトウェアまたはハードウェアの一部のバージョンによってサポートされていないものがあります。 製品のリリース ノートには、製品の機能に関する最新情報が掲載されています。製品が正常に機能しない、またはこのマニュアル の説明どおりに動作しない場合には、サービス プロバイダーにお問い合わせください。

## 問い合わせ先

サポート情報、製品情報、ライセンス情報は、次の場所で入手できます。

● [製品情報]

製品および機能のドキュメントまたはリリース ノートについては、<https://www.dell.com/powerstoredocs> で [ PowerStore Documentation ]ページを参照してください。

● [のトラブルシューティング]

製品、ソフトウェア アップデート、ライセンス、サービスの詳細については、<https://www.dell.com/support> にアクセスし、該 当する製品サポートページを参照してください。

● [テクニカルサポート]

テクニカル サポートおよびサービス リクエストについては、<https://www.dell.com/support> にアクセスし、[Service Requests] ページを参照してください。サービス リクエストを利用するには、有効なサポート契約が結ばれている必要があります。有効 なサポート契約を結ぶ方法の詳細や、アカウントに関するご質問については、セールス担当者にお問い合わせください。

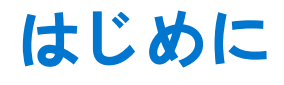

<span id="page-6-0"></span>このドキュメントでは、外部ストレージから PowerStore にデータをインポートする方法について説明します。SAN/ブロック イン ポートのみが含まれます。NAS/ファイル インポートは含まれません。

この章では、次の情報について説明します。

#### **トピック:**

- 外部ストレージの PowerStore へのインポートの概要
- [インポートのセキュリティ](#page-11-0)

## **外部ストレージの PowerStore へのインポートの概要**

PowerStore では、従来のストレージ アプライアンスとオンボード コンピューティングの機能により、組み込み型ワークロードが 実行できます。PowerStore のユーザーは、大仰なビジネス計画を策定したり過度に複雑なことをしたりしなくても、ビジネス要件 の変化への迅速な対応、ニーズの変化に合わせた迅速なスケーリングができます。

外部ストレージの PowerStore へのインポートとは、次のいずれかの Dell EMC ストレージ プラットフォームから PowerStore クラ スターにデータをインポートする移行ソリューションです。

- Dell EqualLogic PS (Peer Storage) シリーズ
- Dell Compellent SC (Storage Center)シリーズ
- Dell EMC Unity シリーズ
- Dell EMC VNX2 シリーズ
- Dell EMC XtremIO X1 および XtremIO X2 (エージェントレス インポートのみ)

次のブロック ストレージ リソースのインポートがサポートされています。

- LUN およびボリューム
- コンシステンシー グループとボリューム グループ
- シック/シン クローン

**メモ:** NAS/ファイル ストレージ リソースのインポートはサポートされていません。

外部ストレージを PowerStore クラスターにインポートするには、次のオプションを使用できます。

- 無停止でのインポート
- エージェントレス インポート

### **PowerStore への外部ストレージの無停止でのインポートの概要**

PowerStore クラスターで実行され、インポート プロセス全体を管理するソフトウェアは、Orchestrator と呼ばれます。インポート プロセスをサポートするには、Orchestrator とともに、ホスト マルチパス入出力(MPIO)ソフトウェアとホスト プラグインが必 要です。ホスト プラグインは、インポート対象ストレージにアクセスする各ホストにインストールされます。ホスト プラグイン により、Orchestrator はホスト マルチパス ソフトウェアと通信してインポート操作を実行できるようになります。

Orchestrator は、3 つのタイプのホスト オペレーティング システム、つまり Linux、Windows、VMware をサポートします。 Orchestrator は次のホスト MPIO 構成をサポートします。

- Linux ネイティブ MPIO および DellEMC-PowerStore-Import-Plugin-for-Linux キット
- Linux EqualLogic MPIO (Dell EqualLogic Host Integration Tools (EQL HIT) Kit 経由で提供)
- Windows ネイティブ MPIO および DellEMC-PowerStore-Import-Plugin-for-Win-1.0.0.0
- Windows EqualLogic MPIO (EQL HIT Kit 経由で提供)
- VMware EqualLogic MPIO (EQL MEM Kit 経由で提供)

**メモ:** 現在ネイティブ MPIO を使用していて、ホストに EQL HIT Kit がインストールされていない場合、PowerStore へのインポ ートをサポートするには、ホストに PowerStore ImportKIT をインストールする必要があります。EQL HIT Kit がすでにホストに <span id="page-7-0"></span>インストールされている場合は、次の表に記載されている EQL HIT Kit のバージョンが、指定したホスト タイプにインストー ルされていることを確認します。テーブルにリストされているバージョンよりも古いバージョンの場合は、PowerStore へのイ ンポートをサポートするために、テーブルにリストされているバージョンにアップグレードする必要があります。

次の表は、ホスト OS、マルチパス ソフトウェア、ソースと PowerStore クラスターに対するホスト プロトコル、および無停止イ ンポート用ソース システムのタイプの、サポートされている組み合わせを示しています。Dell EMC XtremIO X1 および XtremIO X2 のシステムは、エージェントレスのインポートでのみサポートされているため、この表には記載されていません。

**メモ:** ソース システムで実行されている操作環境のバージョンが、次の表に記載されているものと一致しない場合は、エージ ェントレスのインポートを使用できます。サポートされているソース システムと、エージェントレスのインポートに必要な操 作環境のリストについては、サポートされているソース [システムとエージェントレスのインポートに](#page-9-0)必要な操作環境 、p. 10 を参照してください。

### **表 1. ホスト OS、ホスト マルチパス ソフトウェア、ホスト プロトコル、ソース システムの、無停止でのインポート にサポートされる組み合わせ**

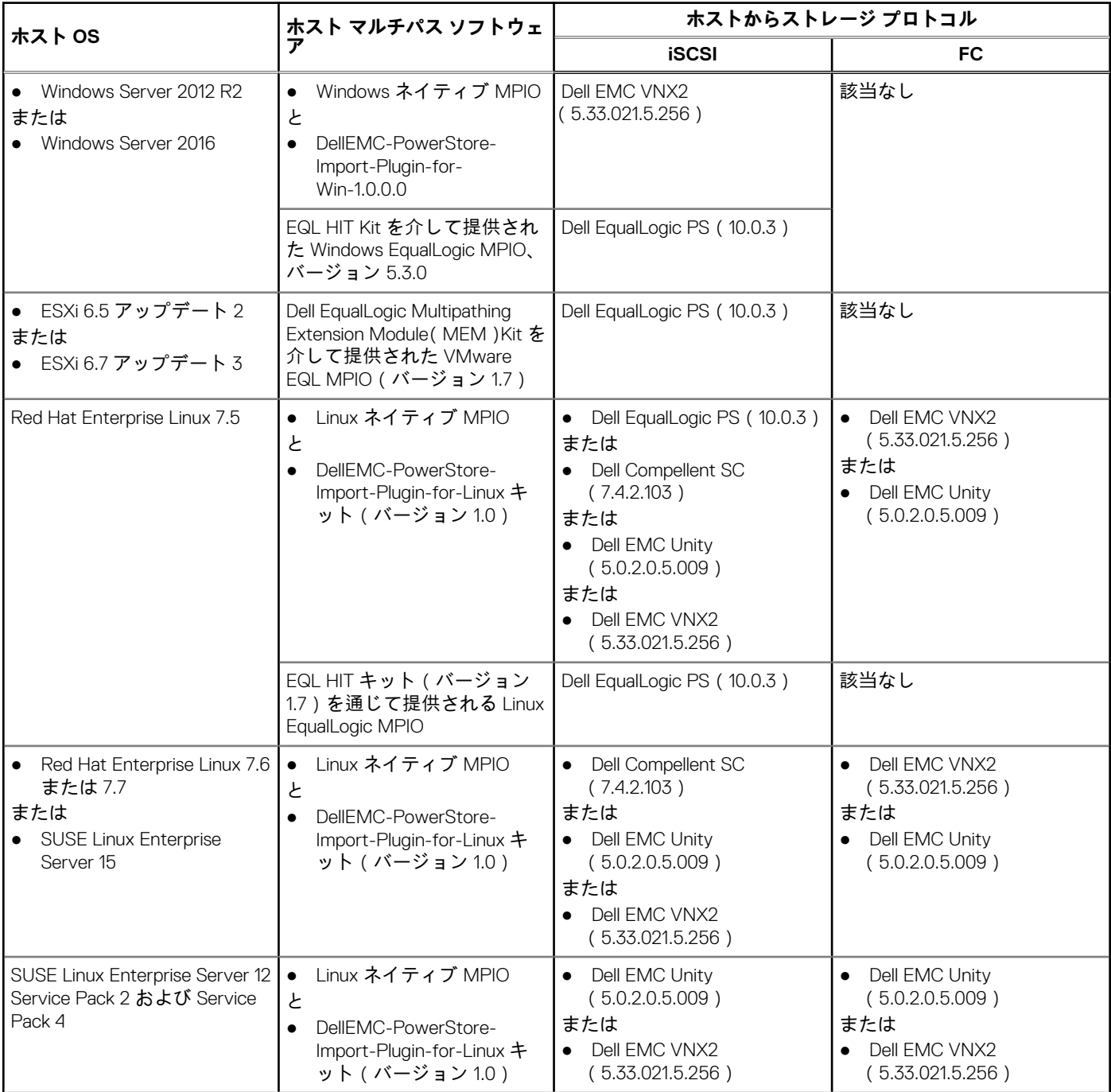

### <span id="page-8-0"></span>**表 1. ホスト OS、ホスト マルチパス ソフトウェア、ホスト プロトコル、ソース システムの、無停止でのインポート にサポートされる組み合わせ (続き)**

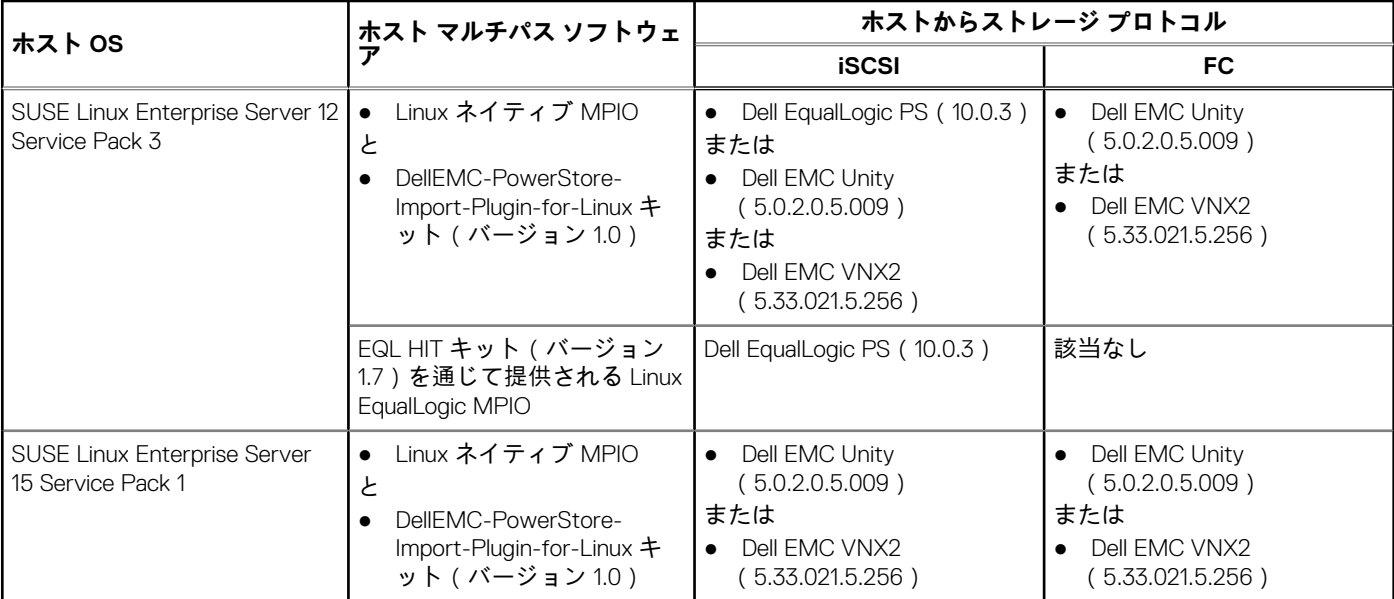

**メモ:** ソース システムからインポート用 PowerStore クラスターへの接続は、iSCSI 経由でのみ行われます。

**メモ:** 最新のサポート対象バージョンのソフトウェアについては、サポート マトリックスを参照してください。

## **無停止でのインポート プロセスの概要**

ソース システムから PowerStore クラスターに外部ストレージをインポートする前は、ホスト I/O のアクティブ パスはソース シス テムへのパスになります。インポートのセットアップ中に、1 つまたは複数のホストは、ソース システム上の指定されたボリュー ムと一致する PowerStore クラスターで作成されたボリュームへの非アクティブ I/O パスを構築します。インポートを開始する と、ソース システムへのアクティブなホスト I/O パスが非アクティブになり、PowerStore クラスターへの非アクティブなホスト I/O パスがアクティブになります。ただし、ソース システムは、PowerStore クラスターからの I/O 転送を通じて更新された状態に 保たれます。インポートが Ready For Cutover に到達し、カットオーバーを開始すると、ソース システムへのホスト I/O パス が削除され、ホスト I/O は PowerStore クラスターにのみ送られます。

インポート手順を理解するため、次の処理について確認します。

**メモ:** また、外部ストレージの *PowerStore* へのインポートビデオ(<https://www.dell.com/powerstoredocs>)も参照してくださ い。

- 1. 事前構成:ネットワーク接続を設定します。
	- 既存の Dell または Dell EMC ソース システムと PowerStore クラスター間の接続は、iSCSI 経由でなければなりません。
	- Dell PS または SC ソース システム:ホストと Dell SC または PS ソース システムの間、およびホストと PowerStore クラスタ ーの間の接続はすべて、iSCSI 経由で行う必要があります。
	- Dell EMC Unity または VNX2 ソース システムの場合、ホストと Dell EMC Unity または VNX2 ソース システムの間、およびホ ストと PowerStore クラスターの間の接続はすべて、iSCSI 経由または Fibre Channel (FC) 経由で行う必要があります。 **メモ:** ホストとソース システムの間、ホストと PowerStore クラスターの間で FC 接続が使用されている場合、管理者は ホストと PowerStore クラスター間の FC ゾーニングを設定する必要があります。
- 2. インポートの設定:インポート対象ストレージにアクセスする各ホストで、必要に応じて適切なホスト プラグインをインスト ールまたはアップグレードします。ソース システムがまだ表示されていない場合は、PowerStore クラスターに追加します。イ ンポートする 1 つ以上のボリュームまたはコンシステンシー グループ、あるいはその両方を選択します。ボリューム グループ を他のボリュームまたはボリューム グループと組み合わせることはできません。インポート対象ストレージにアクセスするホ ストを追加します。ホストは、デスティネーション ボリュームへの非アクティブな I/O パスを構築します。インポート スケジ ュールを設定して、保護ポリシーを割り当てます。
- 3. インポートの開始:選択したソース ボリュームごとにデスティネーション ボリュームが作成されます。ボリューム グループ は、インポート対象に選択された各コンシステンシー グループに対して、自動的に作成されます。ホストからのアクティブ I/O パスと非アクティブ I/O パスが切り替えられ、I/O が PowerStore クラスターにリダイレクトされます。ただし、ソースは、 PowerStore クラスターからの I/O 転送を通じて最新の状態に保たれます。

<span id="page-9-0"></span>4. カットオーバーの一時停止:カットオーバーは、インポート処理の状態が Ready For Cutover の場合にのみ実行できます。 言い換えれば、カットオーバーとは最終的な確定です。ユーザー介入なしで自動的にカットオーバーするよう選択することが できます。カットオーバー段階を過ぎると、I/O をソース ボリュームに戻すことはできません。

また、インポート手順では、次のプロセスを使用できます。

- インポートの一時停止:一時停止は、インポート処理の状態が Copy In Progress の場合に実行できます。インポート セッ ションを一時停止しても、停止するのはバックグラウンド コピーのみです。ソース システムへのホスト I/O の転送はアクティ ブなままです。
	- **メモ:** CG でのインポートの一時停止アクションは、Copy In Progress state 状態にあるメンバー ボリュームのみを一 時停止します。CG は In Progress 状態のままになります。他の状態 (Oueued や In Progress)にあるその他のメン バー ボリュームは一時停止されず、Ready For Cutover 状態に進むことができます。他のメンバー ボリュームは、Copy In Progress 状態に達したときに、CG でインポートの一時停止アクションをもう一度使用して、一時停止することがで きます。メンバー ボリュームのいずれかが Paused 状態で、CG の全体的なステータスが In Progress の場合、CG では インポートの一時停止と再開の両方のアクション オプションを使用できます。
- インポートの再開:再開は、インポート処理の状態が Paused の場合に実行できます。
- インポートのキャンセル:キャンセルは、インポートの処理状態が Copy In Progress(ボリュームの場合)、In Progress (コンシステンシー グループの場合)、Ready For Cutover、Queued、Paused(ボリュームの場合)、Scheduled、または Cancel Failed (コンシステンシー グループの場合)の場合にのみ実行できます。Cancel では、ボタン 1つをクリックして インポート処理をキャンセルし、アクティブ パスをソースに戻すことができます。

Dell EqualLogic PS Series の場合のみ:カットオーバー操作が正常に行われると、ソース ボリュームがオフラインになります。

Dell Compellent SC Series、Dell EMC Unity Series、Dell EMC VNX2 Series の場合:カットオーバー操作が正常に完了すると、ソース ボリュームへのホスト アクセスが削除されます。

## **PowerStore への外部ストレージのエージェントレス インポートの概要**

無停止でのインポートとは異なり、PowerStore クラスターへの外部ストレージのエージェントレスのインポート は、オペレーテ ィング システム、ホスト上のマルチパス ソリューション、ホストとソース システム間のフロントエンド接続に依存しません。エ ージェントレスのインポートでは、ホストにホスト プラグイン ソフトウェアをインストールする必要はありません。ただし、新 しい PowerStore ボリュームと連携するようにホスト アプリケーションを再構成する必要があります。移行の前に、ホスト アプリ ケーションのダウンタイムが 1 回のみ必要です。ダウンタイムには、ホスト アプリケーション、ファイル システム、データストア の名前を変更したり、新しい PowerStore ボリュームの再構成が含まれます。

ソース システムで実行されている操作環境がホスト OS、ホスト マルチパス [ソフトウェア、ホスト](#page-7-0) プロトコル、ソース システム の、無停止[でのインポートにサポートされる](#page-7-0)組み合わせ 、p. 8 に記載されているものと一致しない場合は、エージェントレスのイ ンポート オプションを使用して、外部ストレージを PowerStore クラスターに移行します。

**メモ:** ソース システムで実行されている操作環境が、ホスト OS、ホスト マルチパス [ソフトウェア、ホスト](#page-7-0) プロトコル、ソー ス システムの、無停止[でのインポートにサポートされる](#page-7-0)組み合わせ 、p. 8 に記載されている動作環境と一致する場合、無停止 オプションの代わりに、エージェントレスのインポート オプションを使用することを選択できます。ただし、関連づけられて いるホストにホスト プラグイン ソフトウェアをインストールすることはできません。

次の表は、サポートされるソース システムのタイプと、エージェントレスのインポートに必要な操作環境を示しています。

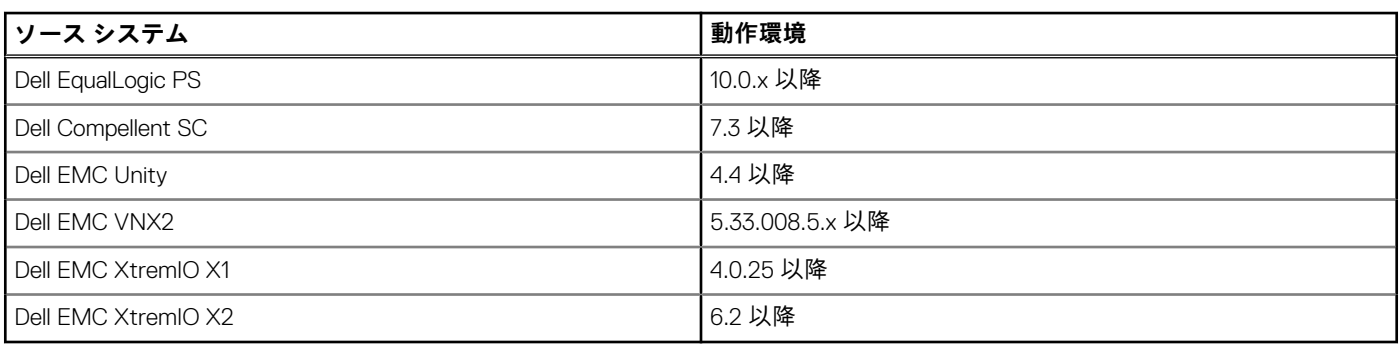

#### **表 2. サポートされているソース システムとエージェントレスのインポートに必要な操作環境**

## <span id="page-10-0"></span>**エージェントレス インポート処理の概要**

ソース システムから PowerStore クラスターに外部ストレージをインポートする前は、ホスト I/O のアクティブ パスはソース シス テムへのパスになります。ホストは PowerStore クラスターに自動的に追加されないため、エージェントレス インポートをセット アップする前に手動で追加する必要があります。エージェントレス インポートのセットアップ中に、ソース システム上の指定さ れたボリュームと一致するボリュームが PowerStore クラスター上に作成されます。ただし、無停止でのインポートとは異なり、 ソース システムのボリュームまたはボリュームにアクセスするホスト アプリケーションを手動でシャットダウンし、ソース ボリ ュームをオフラインにしておく必要があります。

**メモ:** ホスト クラスターの場合、ソース LUN には SCSI の予約キーを割り当てることができます。インポートを成功させるに は、SCSI の予約を削除する必要があります。

エージェントレスのインポートを開始するには、デスティネーション ボリュームを手動で有効にし、ソース ボリュームではなく デスティネーション ボリュームを使用するようにホスト アプリケーションを再構成する必要があります。ターゲット ボリューム は、有効化されるまで読み取り専用になります。デスティネーション ボリュームが有効になると、デスティネーション ボリュー ムにアクセスするには、ホスト アプリケーションを再構成する必要があります。インポートを開始して、ソース ボリューム デー タをデスティネーション ボリュームにコピーします。ソース システムは、PowerStore クラスターからの I/O 転送を通じて更新さ れた状態に保たれます。インポートが Ready For Cutover 状態に達すると、カットオーバーを開始できます。カットオーバー が開始されると、PowerStore クラスターからソース システムへの I/O 転送が終了します。

インポート手順を理解するため、次の処理について確認します。

**メモ:** また、外部ストレージの *PowerStore* へのインポートビデオ(<https://www.dell.com/powerstoredocs>)も参照してくださ い。

- 1. 事前構成:ネットワーク接続を設定します。
	- 既存の Dell または Dell EMC ソース システムと PowerStore クラスター間の接続は、iSCSI 経由でなければなりません。
	- Dell PS ソース システムの場合、ホストと Dell PS ソース システムの間、およびホストと PowerStore クラスターの間の接続 はすべて、iSCSI 経由で行う必要があります。
	- Dell SC、または Dell EMC Unity、VNX2、XtremIO X1、XtremIO X2 ソース システムの場合、ホストと Dell SC の間の接続、ま たは Dell EMC Unity、VNX2、XtremIO X1、XtremIO X2 ソース システムとホストと PowerStore クラスター間の接続は、すべ て iSCSI または FC(Fibre Channel)経由で行う必要があります。 **メモ:** ホストとソース システムの間、およびホストと PowerStore クラスターの間で FC 接続が使用されている場合、管
		- 理者はホストと PowerStore クラスター間で FC ゾーニングを設定する必要があります。
- 2. セットアップインポート:まだリストに入っていない場合は、ソース システムとホストを PowerStore クラスターに追加しま す。インポートする1つ以上のボリュームまたはコンシステンシー グループ、あるいはその両方を選択します。ボリューム グ ループを他のボリュームまたはボリューム グループと組み合わせることはできません。これを選択して、インポート対象スト レージにアクセスするホストをマッピングします。インポート スケジュールを設定して、保護ポリシーを割り当てます。
- 3. インポートの開始:選択したソース ボリュームごとにデスティネーション ボリュームが作成されます。ボリューム グループ は、インポート対象に選択された各コンシステンシー グループに対して、自動的に作成されます。デスティネーション ボリュ ームが Ready To Enable Destination Volume 状態にある場合は、ソース ボリュームを使用する該当ホスト上のホスト アプリケーションをシャットダウンまたはオフラインにします。また、該当するソース システムボリュームへのホスト マッピ ングを削除します。Ready To Enable Destination Volume 状態のデスティネーション ボリュームを選択して有効にし ます。適切なデスティネーション ボリュームを使用するようにホスト アプリケーションを再構成します。Ready to Start Copy 状態のデスティネーション ボリュームのコピーを選択して開始します。
	- **メモ:** デスティネーション ボリュームの有効化プロセスでは、ソース ボリュームのホスト マッピングを削除することをお 勧めします。ソース ボリュームのホスト マッピングが Orchestrator によって削除されるように選択されていない場合は、 マッピングを手動で削除する必要があります。また、インポート プロセスが Ready to Start Copy 状態に達するまで、 任意のポイントインタイムで PowerStore クラスターから処理できるエージェントレス インポートは1つです。2 回目のエ ージェントレス インポートは、前回のインポートが Copy In Progress 状態に達した後にのみ、実行を開始します。
- 4. カットオーバーの一時停止:カットオーバーは、インポート処理の状態が Ready For Cutover の場合にのみ実行できます。 言い換えれば、カットオーバーとは最終的な確定です。ユーザー介入なしで自動的にカットオーバーするよう選択することが できます。

また、インポート手順では、次のアクションを使用できます。

- インポートの一時停止:一時停止は、インポート処理の状態が Copy In Progress の場合に実行できます。
	- **メモ:** CG でのインポートの一時停止アクションは、Copy In Progress state 状態にあるメンバー ボリュームのみを一 時停止します。CG は In Progress 状態のままになります。他の状態(Queued や In Progress)にあるその他のメン バー ボリュームは一時停止されず、Ready For Cutover 状態に進むことができます。他のメンバー ボリュームは、Copy In Progress 状態に達したときに、CG でインポートの一時停止アクションをもう一度使用して、一時停止することがで きます。メンバー ボリュームのいずれかが Paused 状態で、CG の全体的なステータスが In Progress の場合、CG では インポートの一時停止と再開の両方のアクション オプションを使用できます。
- <span id="page-11-0"></span>● インポートの再開:Resume は、インポート処理の状態が Paused の場合に実行できます。
- インポートのキャンセル:ボリュームの場合は、インポート処理の状態が Queued, Scheduled、Ready To Enable Destination Volume、Ready to Start Copy、Copy In Progress、Paused、Ready for Cutover、または Cancel Required で、ボリュームにアクセスするホスト アプリケーションがシャットダウンしている場合にのみキャンセルを実行で きます。ボリューム グループの場合、インポート処理の状態が Queued、Scheduled、In Progress、Paused、Ready for Cutover、Cancel Required、Cancel Failed で、ボリュームにアクセスするホスト アプリケーションがシャットダウン している場合にのみキャンセルを実行できます。
- デスティネーション ボリュームの有効化:インポート セッションの各デスティネーション ボリュームを有効にする前に、ソー ス ボリュームを使用しているホストまたはホストのホスト アプリケーションがシャットダウンまたはオフラインになってい ることを確認します。
- コピーの開始:Ready to Start Copy 状態にある各デスティネーション ボリュームに対して、コピーの開始を実行できま す。

# **インポートのセキュリティ**

ソース システム、ホスト、PowerStore クラスター間の通信は、HTTPS 証明書を使用して提供されます。これらの証明書は、次の インポート コンポーネント間の安全な通信を確立するために使用されます。

- PowerStore クラスターとソース システム。
- PowerStore クラスターとホスト システム。

PowerStore Manager には、ホストを PowerStore クラスターに追加するときにリモート証明書を表示して受け入れるオプションが 用意されています。

**メモ:** PowerStore Manager は、PowerStore クラスター内のストレージ リソース、仮想マシン、アプライアンスを監視および管 理できるようにする Web ベースのソフトウェア アプリケーションです。

ソース ストレージ ボリュームが CHAP で構成されている場合、データ転送は、CHAP サポートである Discovery CHAP および Authentication CHAP で保護されます。PowerStore クラスターは、シングルおよび双方向 CHAP の両方をサポートします。CHAP サ ポートの詳細については、CHAP の[制限事項](#page-15-0) 、p. 16 を参照してください。

# **インポートの要件と制限事項**

<span id="page-12-0"></span>この章では、次の情報について説明します。

### **トピック:**

- データのインポートのための一般要件
- **Dell FqualLogic PS Series 固有の要件**
- [Dell Compellent SC Series](#page-13-0) 固有の要件
- [Dell EMC Unity](#page-13-0) 固有の要件
- [Dell EMC VNX2 Series](#page-13-0) に固有の要件
- [Dell EMC XtremIO XI](#page-14-0) および X2 固有の要件
- [インポートの](#page-14-0)一般的な制限事項

## **データのインポートのための一般要件**

インポートを実行する前の PowerStore には、次の要件が適用されます。

- PowerStore のグローバル ストレージ IP アドレスが構成されている必要があります。
- PowerStore とそのノードが正常な状態であることを確認します。
- すべてのソース プラットフォームに次の要件が適用されます。
- PowerStore クラスターへのインポートを実行するには、ソースとその関連ホストに対する適切な権限が必要です。
	- Windows ベースのシステムの場合、PowerStore クラスターへのインポートを実行するには Administrator 権限が必要です。
	- Linux ベースおよび VMware ベースのシステムの場合、PowerStore クラスターへのインポートを実行するには root 権限が必 要です。
- (無停止でのインポートの場合)ソース システムと各関連ホスト システムとの間の Fibre Channel(FC)または iSCSI 接続、お よび各関連ホスト システムと PowerStore クラスターとの間の一致する FC または iSCSI 接続が確立されている必要がありま す。各ホスト システムへのこれらの接続は、同じタイプ(つまり、すべて FC またはすべて iSCSI)であることが必要です。
- (エージェントレスインポートの場合)Dell PS ソース システムの場合、ホストと Dell PS ソース システム間、およびホストと PowerStore クラスター間のすべての接続は iSCSI を介して行う必要があります。Dell SC、または Dell EMC Unity、VNX2、XtremIO X1、XtremIO X2 ソース システムの場合、ホストと Dell SC の間の接続、または Dell EMC Unity、VNX2、XtremIO X1、XtremIO X2 ソース システムとホストと PowerStore クラスター間の接続は、すべて iSCSI または FC(Fibre Channel)経由で行う必要があり ます。
	- **メモ:** ホストとソース システム間およびホストと PowerStore クラスター間で FC 接続が使用されている場合、管理者はホ ストと PowerStore クラスター間で FC ゾーニングを設定する必要があります。
- ソース システムと PowerStore クラスター間では、iSCSI 接続のみがサポートされています。
- (無停止でのインポートの場合)インポートを実行するには、ホスト上で MPIO のインスタンスが 1つだけ実行されている必要 があります。
- ホスト OS、ホスト マルチパス ソフトウェア、ホスト プロトコル、ソース システムの、無停止[でのインポートにサポートされ](#page-7-0) る組み合[わせ](#page-7-0) 、p. 8 無停止でのインポートでサポートされているホスト OS プラットフォームの一覧を表示します。
	- **メモ:** ソース システムで実行されている操作環境が、ホスト OS、ホスト マルチパス [ソフトウェア、ホスト](#page-7-0) プロトコル、 ソース システムの、無停止[でのインポートにサポートされる](#page-7-0)組み合わせ 、p. 8 に記載されているものと一致しない場合、 またはソース システムが XtremIO X1 か XtremIO X2 である場合は、エージェントレスのインポート オプションを使用して、 外部ストレージを PowerStore クラスターに移行します。 サポートされているソース [システムとエージェントレスのイン](#page-9-0) [ポートに](#page-9-0)必要な操作環境 、p. 10 エージェントレスのインポートに必要なソース システムと操作環境のサポートされている タイプをリストします。エージェントレスのインポートは、ホスト OS、ホスト マルチパス [ソフトウェア、ホスト](#page-7-0) プロト コル、ソース システムの、無停止[でのインポートにサポートされる](#page-7-0)組み合わせ 、p. 8 に記載されている操作環境を実行中 のソース システムから外部ストレージを移行するために使用することもできます。
- ホストと PowerStore クラスターとの間で FC (Fibre Channel)接続を使用する場合、管理者はホストと PowerStore クラスター との間に FC ゾーニングを設定する必要があります。
- <span id="page-13-0"></span>● (無停止でのインポートの場合)インポート セッションの作成時に追加されるホスト用に選択されたポート番号に応じて、その ポートをファイアウォールで開放する必要があります。Windows および Linux 用に事前定義されたホスト ポートは次のとおり です。
	- 8443 (デフォルト)
	- 50443
	- 55443
	- $0.60443$

VMware 用に事前定義されたホスト ポートは 5989 です。

## **Dell EqualLogic PS Series 固有の要件**

(無停止でのインポートの場合)Dell EqualLogic Peer Storage(PS)Series のシステムでサポートされるホスト OS、ホスト マルチパ ス ソフトウェア、ホスト プロトコルの組み合わせについては、ホスト OS、ホスト マルチパス [ソフトウェア、ホスト](#page-7-0) プロトコル、 ソース システムの、無停止[でのインポートにサポートされる](#page-7-0)組み合わせ 、p. 8 を参照してください。

**メモ:** Dell EqualLogic Host Integration Tools キットを実行中でない場合は、ネイティブの MPIO を使用する PowerStore クラスタ ー ImportKIT を使用します。

(エージェントレス インポートの場合)サポートされているソース システムのタイプと、エージェントレスのインポートに必要な 操作環境のバージョンについては、サポートされているソース [システムとエージェントレスのインポートに](#page-9-0)必要な操作環境 、p. 10 を参照してください。

**メモ:** インポート プロセスに参加するすべてのホストに、標準 IQN 形式のイニシエーター名が必要です。PS ソース システム では、フレンドリー名が標準 IQN 形式の代わりにサポートされますが、PowerStore では、有効な標準 IQN 形式しかサポート されていません。フレンドリー IQN 名を使用すると、インポートは失敗します。この場合は、外部ストレージを PowerStore にインポートする前に、すべての関連ホストでイニシエーター名を有効かつ完全な IQN 名に変更しておく必要があります。

## **Dell Compellent SC Series 固有の要件**

(無停止でのインポートの場合)Dell Compellent Storage Center(SC)Series のシステムでサポートされるホスト OS、ホスト マル チパス ソフトウェア、ホスト プロトコルの組み合わせについては、ホスト OS、ホスト マルチパス [ソフトウェア、ホスト](#page-7-0) プロト コル、ソース システムの、無停止[でのインポートにサポートされる](#page-7-0)組み合わせ 、p. 8 を参照してください。

**メモ:** Dell Compellent SC Series のソース システムから外部ストレージをインポートするときは、ソース リソースを削除した り、ごみ箱に入れたりしないでください。

(エージェントレス インポートの場合)サポートされているソース システムのタイプと、エージェントレスのインポートに必要な 操作環境のバージョンについては、サポートされているソース [システムとエージェントレスのインポートに](#page-9-0)必要な操作環境 、p. 10 を参照してください。

## **Dell EMC Unity 固有の要件**

Dell EMC Unity システムでサポートされるホスト OS、ホスト マルチパス ソフトウェア、ホスト プロトコルの組み合わせについて は、ホスト OS、ホスト マルチパス ソフトウェア、ホスト プロトコル、ソース システムの、無停止[でのインポートにサポートさ](#page-7-0) れる組み合[わせ](#page-7-0) 、p. 8 を参照してください。

(エージェントレス インポートの場合)サポートされているソース システムのタイプと、エージェントレスのインポートに必要な 操作環境のバージョンについては、サポートされているソース [システムとエージェントレスのインポートに](#page-9-0)必要な操作環境 、p. 10 を参照してください。

## **Dell EMC VNX2 Series に固有の要件**

(無停止でのインポートの場合)Dell EMC VNX2 Series システムでサポートされるホスト OS、ホスト マルチパス ソフトウェア、ホ スト プロトコルの組み合わせについては、ホスト OS、ホスト マルチパス [ソフトウェア、ホスト](#page-7-0) プロトコル、ソース システムの、 無停止[でのインポートにサポートされる](#page-7-0)組み合わせ 、p. 8 を参照してください。

<span id="page-14-0"></span>**メモ:** Dell EMC VNX2 でサポートされている OE をコミットしてから、そのストレージ リソースのインポートを実行する必要 があります。

(エージェントレス インポートの場合)サポートされているソース システムのタイプと、エージェントレスのインポートに必要な 操作環境のバージョンについては、サポートされているソース [システムとエージェントレスのインポートに](#page-9-0)必要な操作環境 、p. 10 を参照してください。

## **Dell EMC XtremIO XI および X2 固有の要件**

(エージェントレス インポートの場合)サポートされているソース システムのタイプと、エージェントレスのインポートに必要な 操作環境のバージョンについては、サポートされているソース [システムとエージェントレスのインポートに](#page-9-0)必要な操作環境 、p. 10 を参照してください。

## **インポートの一般的な制限事項**

外部ストレージの PowerStore へのインポートでは、次の制限事項が適用されます。

- 常に最大 6 個のソース システムがサポートされます。
- (無停止でのインポートの場合)最大 64 のホストがサポートされます。インポート用の適切なホスト プラグインがホストにイ ンストールされている必要があります。
- (エージェントレス インポートの場合)サポートされているホストの最大数については、*PowerStore サードパーティ製スイッ* チの簡易サポート マトリックスを参照してください。
- 最大 8 個の並列インポート セッションがサポートされますが、これらのセッションはすべて順次開始されます。つまり、イン ポートは 1 つずつ開始されますが、Copy-In-Progress に達すると、次のインポートが処理されます。
- サポート対象の CG(コンシステンシー グループ)のボリュームの最大数は、16 です。
- **メモ:** CG が 16 メンバーで構成される場合は、最大 8 メンバーが並列でインポートされますが、すべて順次開始されます。 つまり、インポートは1つずつ開始されますが、Copy-In-Progress に達すると、次のインポートが処理されます。インポー トのいずれか 1 つでも Ready-For-Cutover に達すると、次のメンバーが並列でインポートされます。すべてのメンバーが Ready-For-Cutover に達すると、CG は Ready-For-Cutover になります。
- CG のボリュームが、複数の異なるタイプのオペレーティング システムを実行しているホストにマッピングされている場合、 その CG はインポートできません。たとえば、Linux ホストと Windows ホストからのボリュームを持つ CG はインポートできま せん。
- PowerStore での NVMe ホストマッピングは、ボリュームまたは CG のインポートではサポートされていません。
- Ready-For-Cutover 状態でサポート対象となるインポート セッションの最大数は、16 です。場合によっては、数十のインポー ト操作が連続して実行されると、代替インポート セッションの断続的な障害が発生することがあります。このような状況が生 じた場合は、次の手順を実行します。
	- 1. リモート(ソース)システムを削除してから、再度追加します。
	- 2. 一度に実行するインポートのセット数を減らします(16 個以下)。インポート セッションはすべて、自動カットオーバーを オフにして開始することをお勧めします。
	- 3. すべてのインポートが Ready-For-Cutover 状態に達したら、手動カットオーバーを実行します。
	- 4. インポート セットが1つ完了したら、10 分の遅延後に次のインポート セットを実行します。この遅延を設けることにより、 システムがソース システムとの接続をクリーンアップするのに十分な時間が得られます。
- インポートできるのは、アクティブなファイルボリュームまたは LUN だけです。スナップショットはインポートされません。
- インポートするボリュームを選択した後で、ホスト クラスター構成を変更することはお勧めしません。
- PowerStore の iSCSI ターゲット ポータルによって返されるすべてのターゲット ポート IP アドレスは、インポートが計画され ているホストからアクセス可能であることが必要です。
- レプリケーション関係はインポートされません。
- SAN 起動ディスクはサポートされていません。
- IPv6 はサポートされていません。
- Veritas Volume Manager (VxVM)はサポートされていません。
- (無停止でのインポートの場合)ソース システムでは、暗黙的な ALUA モードのみがサポートされています。
- 次の構成変更は、インポート中のソース システムではサポートされません。
	- ファームウェアまたは操作環境のアップグレード
	- ネットワークの構成とノードまたはメンバーの再起動を含むシステムの再構成
- <span id="page-15-0"></span>● PowerStore に追加された後のソースまたはホスト システムに、ホスト間でのボリュームの移動やソース システム ボリューム 容量のサイズ変更などの構成変更が加えられた場合は、影響を受けるすべてのシステムまたは関連するすべてのシステムを PowerStore Manager から更新する必要があります。
- ソースシステムと PowerStore クラスター間では、iSCSI 接続のみがサポートされています。
- (無停止でのインポートの場合)SCSI-2 クラスターはサポートされていません。SCSI-3 永続予約 (PR)クラスターのみがサポ ートされています。
- 異機種混在ホスト クラスターはサポートされていません。
- インポート中にボリュームのサイズを変更したり、クラスター構成でホスト ノードを追加または削除したりするなど、インポ ート中に構成の変更を行うことは、ソース システムと PowerStore のいずれであっても実行できません。次の構成変更は許可さ れますが、コンシステンシー グループのインポート中は、ソース システムと PowerStore のいずれでもサポートされません。 ○ コンシステンシー グループからのメンバーの削除
	- リストア
	- クローン作成
	- スナップショット
	- コンシステンシー グループの移行
	- レプリケーションの作成
	- ボリュームの更新

この操作は、インポートを開始する前に行う必要があります。

- インポート中のボリュームでのスナップショット リストアはサポートされていません。
- 次のシステムでは、512b セクター サイズのデバイスのみがサポートされています。4k セクター デバイスはこれらのシステム からサポートされていません。
	- Dell EqualLogic PS
	- Dell Compellent SC
	- Dell EMC Unity
	- Dell EMC VNX2
- XtremIO システムからは、512b セクター リソースと 4k セクター リソースの両方がサポートされています。
- iSCSI ハードウェア イニシエーターはサポートされません。
- iSCSI DCB ( Data Center Bridging ) 構成での実行は、Dell EqualLogic PS Series および Dell Compellent SC Series ではサポートされ ません。

### **CHAP の制限事項**

以下は、外部ストレージを PowerStore クラスターにインポートするための CHAP サポートについて説明しています。

- Dell EMC Unity システムおよび VNX2 システムの場合、単一方向 CHAP のソース ボリュームがインポートできます。双方向 CHAP のソース ボリュームはインポートできません。
- Dell EqualLogic PS (Peer Storage) Series の場合、次の 3 つのケースがあります。
	- Discovery CHAP が無効化されている場合、単一方向 CHAP と双方向 CHAP のいずれのソース ボリュームもインポートでき ます。
	- Discovery CHAP が有効化されている場合、単一方向 CHAP のソース ボリュームがインポートできます。
	- Discovery CHAP が有効化されている場合、双方向 CHAP のソース ボリュームはインポートできません。
	- **メモ:** Dell EMC Unity システムまたは VNX2 システムが CHAP 有効化モードで追加されていて、Dell EqualLogic PS システム が追加されている場合は、Dell EqualLogic PS システムで Discovery CHAP が有効化されているようにします。
- Dell Compellent SC (Storage Center) Series の場合、単一方向 CHAP と双方向 CHAP のいずれのソース ボリュームもインポート できます。
- 各ホストは、一意の CHAP 認証情報を使用して追加する必要があります。

## **ソース システム制限**

各ソース システムには、サポートされるボリューム最大数や、許可される iSCSI セッション最大数など、独自の制限があります。 PowerStore への外部ストレージのインポートは、ソース システムのこれらの制限と PowerStore クラスターの制限の範囲内で行う 必要があります。

ソース システムに固有の制限事項については、ソース固有のドキュメントを参照してください。オンライン サポート([https://](https://www.dell.com/support) [www.dell.com/support](https://www.dell.com/support))にアクセスしてください (登録が必要です)。ログインした後、該当する [Product Support ] ページをご覧 ください。

## <span id="page-16-0"></span>**ホストの一般的な制限事項**

ホストには、次の制限事項が適用されます。

- (無停止インポートの場合)特定の MPIO ハンドルを使用するようにアプリケーションを構成する必要があります。言い換えれ ば、ホスト アプリケーションは、EqualLogic MPIO とネイティブ MPIO のいずれかをアクティブに使用している必要がありま す。ホスト OS、ホスト マルチパス ソフトウェア、ホスト プロトコル、ソース システムの、無停止[でのインポートにサポート](#page-7-0) [される](#page-7-0)組み合わせ 、p. 8 を参照してください。動的マルチパス(DMP)、Secure-Path、および PowerPath MPIO の使用はサポ ートされていません。
- (エージェントレスインポートの場合)PowerPath がサポートされています。
- (無停止でのインポートの場合)ホストには、ソースと PowerStore クラスターの両方を管理する MPIO を 1つだけインストール する必要があります。
- 異機種混在ホスト クラスターはサポートされていません。
- 最大 16 ノードのクラスター インポートがサポートされています。
- インポート中、次の構成変更はホストではサポートされません。
	- (無停止インポートの場合)インポート中の MPIO ポリシーの変更。
	- インポート操作に影響を与える可能性のあるパスの変更 ( 有効化または無効化 )。
	- ホスト クラスターの構成の変更。
	- オペレーティング システム(OS)のアップグレード。

### **Windows ベースのホスト**

Windows ベースのホストに関する無停止でのインポート時には、次の制限事項が適用されます。

- 次の Windows ダイナミック ディスク ボリューム タイプはサポートされていません。
	- シンプル ボリューム
	- スパン ボリューム
	- ミラー ボリューム
	- ストライプ ボリューム
	- RAID5 ボリューム
- Hyper-V 構成の IDE デバイスおよび SCSI デバイスはサポートされません。
- インポート操作を開始またはキャンセルした後の OS ディスクの状態の変更はサポートされません。
- 32 を超えるパス(ソース パスとデスティネーション パスの合計)を持つ LUN はサポートされません。この制限は、Windows MPIO の制限です。
- **メモ:** Windows ホスト プラグインのインストール後、Dell EMC VNX2 システムのインポート中に特定の LogScsiPassThroughFailure エラー メッセージが表示される場合があります。これらのメッセージは無視してかまいま せん。また、インポート操作中に I/O パスが PowerStore に向けてアクティブになると、すべての I/O がネットワーク アダプ ターの 1 つのポートにバインドされます。

## **Linux ベースのホスト**

Linux ベースのホストに関する無停止でのインポート時には、次の制限事項が適用されます。

● インポートするボリュームのユーザー フレンドリー名の変更はサポートされていません。

- **メモ:** ソース ボリュームのデバイス ポリシーまたはユーザー フレンドリー名は、インポート後のデスティネーション ボリ ュームには適用されません。
- mpathpersist コマンドは、インポート後にクラスターにマッピングされたボリュームの PR 情報を取得できません。 sg\_persist を使用してください。
- ストレージ グループから LUN を削除することはできません。
- EQL MPIO を使用した UUID ベースのマウント ポイントはサポートされていません。
- リニア ボリューム LVM のみがサポートされ、ストライプ LVM などのその他の LVM タイプはサポートされません。
- ホスト名の最大長は 56 文字以内にする必要があります。
- ボリュームのインポート後とインポート中および再起動後、mount コマンドは、ソース マッパー名の代わりにデスティネーシ ョン マッパー名を表示します。これと同じデスティネーション マッパー名は、df -h の出力に表示されます。
- <span id="page-17-0"></span>● ボリュームをインポートする前に、/etc/fstab のマウント ポイント エントリーに"nofail"オプションを設定して、ホスト の再起動時に起動エラーが発生しないようにする必要があります。たとえば、次のように設定します。/dev/mapper/ 364842a249255967294824591aa6e1dac /mnt/364842a249255967294824591aa6e1dac ext3 acl,user\_xattr,nofail 0 0
- Dell Compellent SC ストレージで Oracle ASM を実行中の Linux ホストから PowerStore クラスターへのインポートが許可される のは、Oracle 構成が ASM ディスク グループの論理セクター サイズを使用している場合のみです。詳細については、[Oracle ASM](#page-48-0) 論理[ブロック](#page-48-0)長の設定 、p. 49 を参照してください。
- インポートを成功させるには、*blacklist* というキーワードと中括弧を同じ行に表示する必要があります。例えば、/etc/ multipath.conf ファイルで「blacklist {」を使用します。
- キーワード *blacklist* と中括弧が同じ行にない場合、インポートは失敗します。まだ存在しない場合は、multipath.conf ファ イルを手動で「blacklist {」の形式に変更します。
- multipath.conf ファイルの「blacklist」セクションの前に *product\_blacklist* などの blacklist キーワードがある場合、インポー トを正常に機能させるには、そのセクションを「blacklist」セクションの後に移動する必要があります。
- **メモ:** ホストのディスク領域が最大容量に達していないことを確認します。インポート操作には、ホスト上の空きディスク領 域が必要です。

Linux ベースのホストでのインポート中の既知の動作は次のとおりです。

● ホストを再起動した後のボリュームのインポート中に、/etc/fstab のマウント ポイントはソース デバイス マッパーを指し ます。ただし、mount または df -h コマンドの出力には、ターゲット デバイス マッパー名が表示されます。

### **VMware ESXi ベースのホスト**

VMware ESXi ベースのホストが関与する無停止でのインポート時には、次の制限事項が適用されます。

- インポートがサポートされるのは、そのデータストアにバックエンド ボリュームとの 1:1 のマッピングがある場合のみです。
- Linux RAW デバイス マッピング (RDM)構成はサポートされていません。
- VM に公開されている RDM LUN がインポートされた場合、それらの LUN に対する照会コマンドでは、ESXi キャッシュが有効 かどうかに応じて、ソース UID またはデスティネーション UID のいずれかが報告されます。ESXi キャッシュが有効になってい る場合は、照会時にソース UID が報告されます。それ以外の場合は、デスティネーション UID が報告されます。
- インポートされたボリュームとインポートされていないボリュームの間で xcopy を試行すると、正常に失敗し、代わりにユー ザー コピーが開始されます。
- ESXi は、動的検出レベルの CHAP のみをサポートしています。
- 無停止でのインポートでは、vVol はサポートされません。ホストに vVol またはプロトコル エンドポイントがマップされている 場合は、ホスト プラグインをインストールしないで、代わりにエージェントレスのインポートを使用することをお勧めします。

次の制限は、VMware ESXi ベースのホストを含むエージェントレスのインポートに適用されます。

● 必要なホスト オペレーティング システムの最小バージョンは、ESX 6.7 アップデート 1 です。

**3**

# <span id="page-18-0"></span>**ホスト プラグインのインストール(無停止での インポートのみ)**

### この章では、次の情報について説明します。

**トピック:**

- Windows ベースのホストでのインポート用ホスト プラグインのインストール
- Linux [ベースのホストでのインポート](#page-20-0)用ホスト プラグインのインストール
- ESXi ベースのホストでの [Dell EqualLogic MEM Kit](#page-23-0) のインストール
- インポート用のホスト [プラグインのアンインストール](#page-27-0)

## **Windows ベースのホストでのインポート用ホスト プラグ インのインストール**

Windows ベースのホストでサポートされるソース システムと操作環境のリストについては、ホスト OS、ホスト [マルチパス](#page-7-0) ソフト ウェア、ホスト プロトコル、ソース システムの、無停止[でのインポートにサポートされる](#page-7-0)組み合わせ 、p. 8 を参照してください。 単一ホストに加え、クラスター構成もサポートされています。また、Windows では、次の 2 つのタイプのインポート用ホスト プラ グインを使用できます。

- Dell EqualLogic Host Integration Tools Kit
- ImportKIT
- **メモ:** MSI インストーラー(setup64.exe の実行時に生成される Windows コンポーネント)は、SYSTEM アカウント(msi サ ーバー)のコンテキストで実行されます。このプロセスにより、msiexec.exe という名前の複数のサブプロセスが生成され ます。これらのサブプロセスには、Log on as a service と呼ばれるセキュリティ権限がデフォルトで付与されています。 通常、この権限は、オペレーティング システムによってすべてのインストーラー関連サービスにデフォルトで付与されます。 ただし、この権限が付与されない場合もあります。そのようなシステムでは、グループ ポリシー エディター gpedit.msc を 使用して、この権限を割り当てる必要があります。詳細については、[https://docs.microsoft.com/en-us/windows/security/](https://docs.microsoft.com/en-us/windows/security/threat-protection/security-policy-settings/log-on-as-a-service) [threat-protection/security-policy-settings/log-on-as-a-service](https://docs.microsoft.com/en-us/windows/security/threat-protection/security-policy-settings/log-on-as-a-service) を参照してください。

### Dell EqualLogic Host Integration Tools Kit

Dell EqualLogic Host Integration Tools Kit では、アップグレードと新規インストールの両方がサポートされます。新規インストール では、インストール ファイル Setup64.exe の実行は 1 回のみになります。詳細については、<https://www.dell.com/support> の *Dell EqualLogic Host Integration Tools for Microsoft* インストールおよびユーザーズ ガイドを参照してください。

- アップグレードには 2 つのステップがあります。
- 1. インストール ウィザードを実行します。これにより、既存のコンポーネントがアップグレードされます。
- 2. インストール ウィザードを再び実行し、Dell EULA に同意すると表示される[Program Maintenance]ページで[Modify]オプ ションを選択します。

アップグレードと新規インストールのいずれも、1 回だけホストの再起動が必要です。

### ImportKIT

ImportKIT は、Dell EMC VNX2 システムでネイティブのマルチパス I/O をサポートしており、ホスト クラスターの一部であるすべ てのホストにインストールされている必要があります。このパッケージが最初のリリースであるため、パッケージにアップグレー ドは適用されません。インストールしたら、ホストを再起動する必要があります。

<span id="page-19-0"></span>**メモ:** .EXE 版のインストーラーを使用することをお勧めします。.MSI インストーラーのバージョンは、管理インストールを サポートするために提供されています。.MSI ファイルを使用するには、.MSI ファイルを使用[したインストールの](#page-20-0)前提条件 、 p. 21 を参照してください。

### **Windows ベースのホストでインポート用ホスト プラグインをインスト ール**

#### **前提条件**

以下の点を確認します。

- サポートされているオペレーティング システムがホストで実行されている。ホスト OS、ホスト マルチパス [ソフトウェア、ホ](#page-7-0) スト プロトコル、ソース システムの、無停止[でのインポートにサポートされる](#page-7-0)組み合わせ 、p. 8 を参照してください。
- 他のマルチパス ドライバーがホストにインストールされていない。
- ホストで MPIO が有効化してある。 **メモ:** インポート中にホストで MPIO を構成することはサポートされていません。

インポートに使用する管理 IP アドレスとそれに関連づけられているポート番号を把握しておきます。このネットワーク構成情報 を入力して、ホストがインポート用 PowerStore クラスターに追加されるようにする必要があります。

#### **このタスクについて**

ホスト プラグインをインストールするには、次の手順を実行します。

- **メモ:** デフォルトでは、インストールは対話形式で実行されます。インストールをバックグラウンドで実行するには、すべて のデフォルトを受け入れ、Dell EULA に同意して、該当するホスト プラグイン パッケージをホストにダウンロードした後で、 次のいずれかのコマンドを入力します。
	- ImportKIT の場合は、次のように入力します。

Setup64.exe /quiet /v/qn

● インポート機能を備えた EQL HIT Kit の場合は、次のように入力します。

Setup64.exe /v"MIGSELECTION=1" /s /v/qn V"/q ADDLOCAL=ALL /L C:\setup.log

**メモ:** Windows クラスター上でインストールを実行する際にアプリケーションが停止するのを回避するには(Hyper-V など)、 ホスト プラグインをインストールする前に、クラスター(メンテナンス モード)からホストを移動します。ホスト プラグイ ンをインストールして再起動したら、ホストをクラスターに再度追加します。ホストで実行中の仮想マシンが移動し、インス トールが完了すると元に戻ります。再起動を複数回行わなくて済むようにするには、ImportKit または Dell EqualLogic HIT Kit の インストールを計画し、他のオペレーティング システムの再起動タスクと組み合わせます。

#### **手順**

1. 該当するホスト プラグイン パッケージをホストにダウンロードします。

Dell EqualLogic PS の場合は、Dell EqualLogic サポートサイト (<https://eqlsupport.dell.com>)から Dell EqualLogic Host Integration Tools キットをダウンロードします。Dell EMC VNX2 の場合は、Dell EMC サポート サイト (<https://www.dell.com/support>)か ら ImportKIT をダウンロードします。該当するホストマルチパスソフトウェアのバージョンについては、ホスト OS[、ホスト](#page-7-0) マ ルチパス ソフトウェア、ホスト プロトコル、ソース システムの、無停止[でのインポートにサポートされる](#page-7-0)組み合わせ 、p. 8 を 参照してください。

- 2. 管理者として、ホスト プラグインに対して Setup64.exe を実行します。
	- (<del>↑)</del> メモ: Dell EQL HIT Kit の場合は、[Installation Type Selection ] ページで [Host Integration Tools installation (with import capability)]オプションが選択されていることを確認します。また、すでにインストールされている Dell EQL HIT Kit バージ ョンへのコンポーネントの追加または削除はサポートされていません。
- 3. ホストを再起動します。

インストールを完了するには、ホストを再起動する必要があります。

### <span id="page-20-0"></span>**Windows ベースのホストでのインポート用ホスト プラグインのアップ グレード**

#### **前提条件**

ホストで、該当するバージョンの Windows オペレーティング システムが実行されていることを確認します。ホスト OS[、ホスト](#page-7-0) マ ルチパス ソフトウェア、ホスト プロトコル、ソース システムの、無停止[でのインポートにサポートされる](#page-7-0)組み合わせ 、p. 8 を参 照してください。また、インポートに使用する管理 IP アドレスとそれに関連づけられているポート番号を把握しておきます。この ネットワーク構成情報を入力して、ホストがインポート用 PowerStore クラスターに追加されるようにする必要があります。

#### **このタスクについて**

Windows 用 EQL HIT Kit ホスト プラグインをアップグレードするには、次の手順を実行します。

**メモ:** デフォルトでは、アップグレードは対話形式で実行されます。EQL HIT Kit のアップグレードをバックグラウンドで実行 するには、ホスト プラグイン アップデート パッケージをホストにダウンロードした後で、次のコマンドを入力します。

Setup64.exe /v"MIGSELECTION=1" /s /v/qn /V"/q ADDLOCAL=ALL /L C:\setup.log

**メモ:** Windows クラスター上でインストールを実行する際にアプリケーションが停止するのを回避するには(Hyper-V など)、 ホスト プラグインをインストールする前に、クラスター(メンテナンス モード)からホストを移動します。ホスト プラグイ ンをインストールして再起動したら、ホストをクラスターに再度追加します。ホストで実行中の仮想マシンが移動し、インス トールが完了すると元に戻ります。再起動を複数回行わなくて済むようにするには、ImportKit または Dell EqualLogic HIT Kit の インストールを計画し、他のオペレーティング システムの再起動タスクと組み合わせます。

#### **手順**

- 1. Dell EQL HIT Kit のホスト プラグイン パッケージのアップデートを、Dell EqualLogic サポート サイト([https://](https://eqlsupport.dell.com) [eqlsupport.dell.com](https://eqlsupport.dell.com))からホストにダウンロードします。
- 2. 管理者として、ホスト プラグインに対して Setup64.exe を実行します。 **メモ:** このインストールでは、既存の HIT/ME コンポーネントをアップグレードします。
- 3. 管理者として、ホスト プラグインのインストール ウィザードを再度実行します。
	- Dell EULA に同意すると表示される [ Program Maintenance ] ページで [ Modify ] オプションを選択します。
	- (i) **メモ**: [Installation Type Selection ] ページで [Host Integration Tools installation (with import capability) 1 オプションが選択さ れていることを確認します。Dell EQL HIT Kit がインポート機能付きでインストールされている場合、すでにインストール されている Dell EQL HIT Kit バージョンへのコンポーネントの追加または削除はサポートされていません。
- 4. ホストを再起動します。

インストールを完了するには、ホストを再起動する必要があります。

### **.MSI ファイルを使用したインストールの前提条件**

.MSI ファイルは、権限昇格のコマンド プロンプトを使用して実行、つまり、管理者として実行する必要があります。ImportKit お よび Equallogic HIT Kit の場合の.MSI インストールの前提条件は次のとおりです。

- Microsoft Visual C++ Runtime Redistributable 2015 x64
- Microsoft ネイティブ MPIO がインストールされている。
- Microsoft .Net 4.0 がインストールされている。

## **Linux ベースのホストでのインポート用ホスト プラグイン のインストール**

Linux ベースのホストでサポートされるソース システムと操作環境のリストについては、ホスト OS、ホスト [マルチパス](#page-7-0) ソフトウ ェア、ホスト プロトコル、ソース システムの、無停止[でのインポートにサポートされる](#page-7-0)組み合わせ 、p. 8 を参照してください。

<span id="page-21-0"></span>**メモ:** DellEMC-PowerStore-Import-Plugin-for-Linux 用キットをインストールする場合、ホストを再起動する必要はありません。 また、進行中の I/O の操作には影響しません。

### **Linux ベースのホストでインポート用ホスト プラグインをインストール**

#### **前提条件**

ホストで次のことを確認します。

- Open-iscsi (iscsid) がインストールされ、実行されている。 **メモ:** このプロセスは Fibre Channel 環境ではオプションです。
- sg\_utils パッケージがインストールされている。
- DellEMC-PowerStore-Import-Plugin-for-Linux Kit の場合、multipathd が実行されている。
- **メモ:** ホスト サーバー ポート番号、PowerStore クラスターへのアクセスに使用されるホスト iSCSI IP アドレス、ホスト管理 IP アドレスを把握しておきます。この情報は、ホスト プラグインのインストール時に指定する必要があります。
- **メモ:** Dell Compellent SC ストレージで Oracle ASM を実行している Linux ホストから PowerStore へのインポートが許可される のは、Oracle 構成が ASM ディスク グループの論理セクター サイズを使用している場合だけです。詳細については、[Oracle](#page-48-0) ASM 論理[ブロック](#page-48-0)長の設定 、p. 49 を参照してください。

#### **このタスクについて**

DellEMC-PowerStore-Import-Plugin-for-Linux キットをインストールするには、次の手順を実行します。

**メモ:** EQL HIT Kit ホスト プラグインのインストールの詳細については、*Dell EqualLogic Host Integration Tools for Linux* のインス トールおよびユーザーズ ガイドを参照してください。

#### **手順**

- 1. ホスト プラグイン パッケージ、DellEMC-PowerStore-Import-Plugin-for-Linux-<*最新バージョン*>.iso、および GNU Privacy Guard (GPG)キーの関連ファイルを、Dell EMC ダウンロード サイト(<https://www.dell.com/support>)から/temp などの一時ディレ クトリーにダウンロードします。
- 2. ダウンロードした GPG キー ファイルをコピーしてインストールします。 例:

#rpm --import <*GPG key file name*>

**メモ:** GPG キーは、ホスト プラグインをインストールするために必要であり、ホスト プラグインをインストールする前に ホストにインストールしておく必要があります。

3. ホスト プラグインについて、mount コマンドを実行します。 例:

#mount DellEMC-PowerStore-Import-Plugin-for-Linux-<*latest version*>.iso /mnt

4. /mnt ディレクトリーに移動します。

例:

#cd /mnt

5. minstall 用/mnt ディレクトリー内のアイテムを表示します。

例:

 $#1s$ 

EULA LICENSES minstall packages README support

6. ホスト プラグインをインストールします。

<span id="page-22-0"></span>例:

#./minstall

**メモ:** デフォルトでは、インストールは対話形式で実行されます。代わりにインストールをバックグラウンドで実行するに は、すべてのデフォルトを受け入れ、Dell EULA に同意して、ホスト プラグイン パッケージをホストにダウンロードして証 明書キーをインストールした後で、次のコマンドを入力します。

# ./mnt/minstall --noninteractive --accepted-EULA --fcprotocol (or --iscsiprotocol) - adapter=<ip\_address>

ここで、ip\_address は MPIO のサブネット IP アドレスです。--accepted-EULA オプションを指定しないと、非対話型イ ンストールが中止されます。また、ホストのポートはデフォルトで 8443 に設定されています。

**メモ:** ファイアウォールがある場合は、ホストのポートを開放できるようファイアウォールが有効になっていることを確認 します。例:

# sudo firewall-cmd --zone=public --add-port=8443/tcp

## **Linux ベースのホストでインポート用ホスト エージェントをアップグレ ード**

#### **前提条件**

ホストで次のことを確認します。

- Open-iscsi (iscsid) がインストールされ、実行されている。 **メモ:** このプロセスは Fibre Channel 環境ではオプションです。
- GPG キーがインストールされている。
- EqualLogic HIT Kit が実行されている。

#### **このタスクについて**

**メモ:** Linux 用 EQL HIT Kit ホスト プラグインのアップグレードは、ホスト OS、ホスト マルチパス [ソフトウェア、ホスト](#page-7-0) プロ トコル、ソース システムの、無停止[でのインポートにサポートされる](#page-7-0)組み合わせ 、p. 8 に記載されている Dell EqualLogic PS バージョンから外部ストレージをインポートする場合にのみ該当します。

EQL HIT Kit ホスト プラグインをアップグレードするには、次の手順を実行します。

#### **手順**

- 1. ホスト プラグイン パッケージ equallogic-host-tools-<*最新バージョン*>.iso を、Dell EqualLogic サポート サイト ([https://](https://eqlsupport.dell.com) [eqlsupport.dell.com](https://eqlsupport.dell.com))から/temp などの一時ディレクトリーにダウンロードします。
- 2. ホスト プラグインについて、mount コマンドを実行します。

#mount equallogic-host-tools-<*latest version*>.iso /mnt

3. /mnt ディレクトリーに移動します。

例:

#cd /mnt

4. インストール用./mnt ディレクトリー内のアイテムを表示します。

例:

<span id="page-23-0"></span>例:

#ls

```
EULA install LICENSES packages README support welcome-to-HIT.pdf
```
5. ホスト プラグインをインストールします。

#./install

**メモ:** デフォルトでは、インストールは対話形式で実行されます。代わりにインストールをバックグラウンドで実行するに は、*Dell EqualLogic Host Integration Tools for Linux* インストールおよびユーザーズ ガイドの最新バージョンを参照してくだ さい。

## **ESXi ベースのホストでの Dell EqualLogic MEM Kit のイ ンストール**

Dell EqualLogic Multipathing Extension Module (MEM)Kit を ESXi ホストにインストールするには、次の方法があります。

- esxcli コマンドを使用したコマンド ライン インストール
- VMA (vSphere Management Assistant)または VMA (vSphere Command-Line Interface)のインストール スクリプトを使用した インストール
- VMware Upgrade Manager (VUM)を使用したインストール

キットおよび関連するユーザー ガイドは、Dell EqualLogic サポート サイト (<https://eqlsupport.dell.com>) からダウンロードできま す。

サポートされている Dell EqualLogic Peer Storage (PS)ソース システムのバージョンおよび Dell EqualLogic MEM キットについて は、ホスト OS、ホスト マルチパス ソフトウェア、ホスト プロトコル、ソース システムの、無停止[でのインポートにサポートさ](#page-7-0) れる組み合[わせ](#page-7-0) 、p. 8 を参照してください。

次のシステム構成がサポートされます。

- VMFS (仮想マシン ファイル システム)データストア
- RDM (raw デバイス マッピング) Windows RDM
	- 単一ホスト上の MSCS (Microsoft Clustering Service) 仮想マシンのクラスタリング
	- 物理ホスト間での仮想マシンのクラスタリング

**メモ:** Linux RDM 構成はサポートされません。

### **ESXi ベースのホストで vSphere CLI を使用して Dell EqualLogic MEM Kit をインストール**

#### **前提条件**

サポートされている VMware ESXi ソフトウェアがインストールされ、実行中であることを確認します。ホスト OS[、ホスト](#page-7-0) マルチ パス ソフトウェア、ホスト プロトコル、ソース システムの、無停止[でのインポートにサポートされる](#page-7-0)組み合わせ 、p. 8 を参照し てください。

#### **このタスクについて**

**メモ:** アプリケーションの停止を回避するには、ホスト プラグインをインストールする前に、クラスターから ESXi ホストを移 動します。ホスト プラグインをインストールして再起動したら、ESXi ホストをクラスターに再参加させます。仮想マシンは、 インストール中のホストから移動され、インストール後に戻されます。また、再起動を複数回行わなくて済むようにするには、 Dell EqualLogic MEM Kit のインストールを計画し、他のオペレーティング システムの再起動タスクと組み合わせます。

サポートされている Dell EqualLogic MEM キット(ホスト OS、ホスト マルチパス [ソフトウェア、ホスト](#page-7-0) プロトコル、ソース シス テムの、無停止[でのインポートにサポートされる](#page-7-0)組み合わせ、p. 8 を参照)をインストールするには、次の手順を実行します。

<span id="page-24-0"></span>**メモ:** MEM 機能のみを有効にするには、手順 1、2、6 のみを実行します。

#### **手順**

1. Dell EqualLogic MEM Kit の最新バージョンと関連するインストール ガイドを、Dell EqualLogic サポート サイト [https://](https://eqlsupport.dell.com) [eqlsupport.dell.com](https://eqlsupport.dell.com) からダウンロードします。

ログインすると、キットと関連インストールガイドが、VMware 統合のためのダウンロードの下にあります。

2. install コマンドを実行します。

例:

#esxcli software vib install -–depot /var/tmp/dell-eql-mem-esx6-<latest version>.zip

以下のメッセージが表示されます。

```
Operation finished successfully. Reboot Required: true VIBs Installed: 
DellEMC_bootbank_dellemc-import-hostagent-provider_1.0-14112019.110359, 
DellEMC_bootbank_dellemc-import-satp_1.0-14112019.110359 VIBs Removed: VIBs Skipped:
```
#### 3. hostd を停止します。

例:

#/etc/init.d/hostd stop Terminating watchdog process with PID 67143 hostd stopped.

#### 4. hostd を起動します。

例:

#/etc/init.d/hostd start

hostd started.

5. インポート コマンド ルールを追加します。

例:

#esxcli import equalRule add

SATP ルールを追加した後は、list コマンドを実行してルールの一覧を表示できます。例:

#esxcli import equalRule list

DellEMC\_IMPORT\_SATP\_EQLOGIC\_100E-00 user VMW\_PSP\_RR All EQL Arrays DellEMC\_IMPORT\_SATP DellEMC PowerStore user VMW\_PSP\_RR iops=1 All PowerStore Arrays

#### 6. システムを再起動します。

**メモ:** Dell EqualLogic Multipathing 拡張モジュールとインポートがアクティブになる前に、システムを再起動する必要があり ます。

### **VMA で setup.pl スクリプトを使用して、ESXi ベースのホストで Dell EqualLogic MEM Kit をインストール**

#### **前提条件**

サポートされている VMware ESXi ソフトウェアがインストールされ、実行中であることを確認します。ホスト OS[、ホスト](#page-7-0) マルチ パス ソフトウェア、ホスト プロトコル、ソース システムの、無停止[でのインポートにサポートされる](#page-7-0)組み合わせ 、p. 8 を参照し てください。

#### <span id="page-25-0"></span>**このタスクについて**

**メモ:** アプリケーションの停止を回避するには、ホスト プラグインをインストールする前に、クラスターから ESXi ホストを移 動します。ホスト プラグインをインストールして再起動したら、ESXi ホストをクラスターに再参加させます。仮想マシンは、 インストール中のホストから移動され、インストール後に戻されます。また、再起動を複数回行わなくて済むようにするには、 Dell EqualLogic MEM Kit のインストールを計画し、他の OS 再起動タスクと組み合わせます。

サポートされている Dell EqualLogic MEM キット(ホスト OS、ホスト マルチパス [ソフトウェア、ホスト](#page-7-0) プロトコル、ソース シス テムの、無停止[でのインポートにサポートされる](#page-7-0)組み合わせ 、p. 8 を参照)をインストールするには、次の手順を実行します。

**メモ:** MEM 機能のみを有効にするには、手順 3 でインポートのプロンプトが表示されたときに **no** と応答します。

#### **手順**

- 1. Dell EqualLogic MEM Kit の最新バージョンと関連するインストール ガイドを、Dell EqualLogic サポート サイト [https://](https://eqlsupport.dell.com) [eqlsupport.dell.com](https://eqlsupport.dell.com) からダウンロードします。
- ログインすると、キットと関連インストールガイドが、VMware 統合のためのダウンロードの下にあります。 2. setup.pl スクリプト コマンドを VMA で実行します。
- スクリプトでは、バンドルをインストールするためのプロンプトを表示してから、インポートを有効化するためのプロンプト を表示します。コマンドは次の形式で記述します。

./setup.pl -install --server <*server name*> --username <*user name*> --password <*password*> - bundle <*bundle name*>.

例:

 $./setup.pl -install --server 10.118.186.64 --username root --password mv$1234 --bundle/$ dell-eql-mem-esx6-<version>.zip

以下のメッセージが表示されます。

Clean install of Dell EqualLogic Multipathing Extension Module. Before install package call Bundle being installed: /home/vi-admin/myName/dell-eql-mem-esx6-<latest version>.zip Copying /home/dell-eql-memesx6-<latest version>.zip Do you wish to install the bundle [yes]:

3. 「yes」と入力して、作業を続行します。 以下のメッセージが表示されます。

> The install operation may take several minutes. Please do not interrupt it. Do you wish to enable import? Enabling import would claim all PS and PowerStore volumes by IMPORT SATP and changes the PSP to VMW\_PSP\_RR [yes]:

4. 「yes」と入力して、作業を続行します。 以下のメッセージが表示されます。

Enabling import functionality. In add\_claim\_rules Clean install was successful.

5. システムを再起動します。

**メモ:** Dell EqualLogic Multipathing 拡張モジュールとインポートがアクティブになる前に、システムを再起動する必要があり  $\vert \pm \tau \vert$ .

### **ESXi ベースのホストで VUM を使用して Dell EqualLogic MEM Kit をイ ンストール**

#### **前提条件**

VMware vSphere Upgrade Manager(VUM)がホストにインストールされていることを確認します。インストールがサポートされる MEM キットについては、ホスト OS、ホスト マルチパス [ソフトウェア、ホスト](#page-7-0) プロトコル、ソース システムの、無停止でのイン [ポートにサポートされる](#page-7-0)組み合わせ 、p. 8 を参照してください。

#### <span id="page-26-0"></span>**このタスクについて**

サポートされる MEM キットをインストールするには、次の手順を実行します。

#### **手順**

- 1. VMware のマニュアルの手順に従って、VUM メソッドを使用してサポートされている MEM キットをインストールします。
- 2. MEM キットをインストールした後、再起動する前に、MEM キットがインストールされているすべてのホストで次の手順を実 行します。
	- a. hostd を停止します。

例:

```
 #/etc/init.d/hostd stop
Terminating watchdog process with PID 67143 hostd stopped.
```
b. hostd を起動します。

例:

```
#/etc/init.d/hostd start
hostd started.
```
c. インポート コマンド ルールを追加します。

例:

#esxcli import equalRule add

3. システムを再起動します。

**メモ:** Dell EqualLogic Multipathing 拡張モジュールとインポートがアクティブになる前に、システムを再起動する必要があり ます。

### **ESXi ベースのホストでアップグレード時に Dell EqualLogic MEM Kit を インストールする**

#### **前提条件**

ホストで実行中の VMware ESXi ソフトウェアが、サポートされているバージョンよりも古いかどうかを確認します。[ホスト](#page-7-0) OS、 ホスト マルチパス ソフトウェア、ホスト プロトコル、ソース システムの、無停止[でのインポートにサポートされる](#page-7-0)組み合わせ 、 p. 8 を参照してください。

#### **このタスクについて**

VMware ESXi ソフトウェアの以前のバージョンをアップグレードする際にサポートされている MEM Kit をインストールする([ホス](#page-7-0) ト OS、ホスト マルチパス ソフトウェア、ホスト プロトコル、ソース システムの、無停止[でのインポートにサポートされる](#page-7-0)組み 合[わせ](#page-7-0) 、p. 8 を参照)には、次の手順を実行します。

#### **手順**

- 1. サポートされている VMware ESXi ソフトウェアにアップグレードし、ESXi ホストは再起動しないでください。
- 2. 次のいずれかの方法で、MEM kit を以前のバージョンの VMware ESXi ソフトウェアにインストールし、SATP ルールを適用しま す。参照先の説明の再起動手順はスキップしてください。
	- vSphere CLI を使用して MEM をインストール ESXi ベースのホストで vSphere CLI を使用して [Dell EqualLogic MEM Kit](#page-23-0) をイ [ンストール](#page-23-0) 、p. 24
	- VMA で setup.pl スクリプトを使用して、ESXi ベースのホストで Dell EqualLogic MEM Kit をインストール VMA で [setup.pl](#page-24-0) ス クリプトを使用して、ESXi ベースのホストで [Dell EqualLogic MEM Kit](#page-24-0) をインストール 、p. 25
	- ESXi ベースのホストで VUM を使用して Dell EqualLogic MEM Kit をインストール ESXi [ベースのホストで](#page-25-0) VUM を使用して [Dell EqualLogic MEM Kit](#page-25-0) をインストール 、p. 26
- 3. ホストを再起動します。

<span id="page-27-0"></span>**メモ:** Dell EqualLogic Multipathing 拡張モジュールとインポートがアクティブになる前に、システムを再起動する必要があり ます。

# **インポート用のホスト プラグインのアンインストール**

インポート用ホスト プラグイン ソフトウェアをアンインストールすることは、ホストまたはアプリケーションのダウンタイムを 伴い、VM/ボリュームの再構成が必要となるため推奨されません。ホスト プラグインをアンインストールする必要がある場合は、 サービス プロバイダーにお問い合わせください。

# **インポートのワークフロー**

<span id="page-28-0"></span>この章では、次の情報について説明します。

### **トピック:**

- 無停止でのインポート ワークフロー
- 無停止[でのインポートのカットオーバー](#page-29-0) ワークフロー
- 無停止[でのインポートのワークフロー](#page-29-0)
- エージェントレス [インポートのワークフロー](#page-30-0)
- エージェント [レスインポートのカットオーバー](#page-32-0) ワークフロー
- エージェントレス [インポートのワークフローのキャンセル](#page-33-0)

## **無停止でのインポート ワークフロー**

インポート プロセスの一環として、ソース ボリュームまたはコンシステンシー グループは、インポートの準備ができているかど うかが事前に検証されています。無停止でのアップグレードまたはネットワーク再構成が進行中の場合、インポート セッションは 許可されません。

(<del>↑)</del> メモ: ソース ボリュームと、[Ready for Import ]、 [System cannot determine cluster type ]、または [All hosts have not been added]状態のコンシステンシー グループのみがインポート可能です。

次の手順は、PowerStore Manager での手動インポート ワークフローを示しています。

- 1. ソース システムが PowerStore Manager に表示されない場合は、リモート ソース システムを検出してアクセスするために必要 な情報を追加します。
	- $\binom{2}{1}$  **メモ**: (Dell EqualLogic PS Series システムからストレージをインポートする場合のみ) PS Series のリモート システムを PowerStore に追加しようとすると、初期のデータ接続状態が No Targets Discovered と表示されます。ただし、イン ポート セッションの作成に進むことはでき、インポート セッションが In Progress 状態に移行すると、データ接続の状 態は OK に更新されます。この動作は、PS Series のシステムに固有であり、想定範囲内です。
- 2. インポートするボリュームとコンシステンシー グループのいずれかあるいは両方。
- 3. (オプション)選択したボリュームを PowerStore ボリューム グループに割り当てます。
- 4. ホストシステムの検出とアクセスに必要な情報を追加するには、[Add hosts (Host Plugin) for non-disruptive import]を選択しま す。
- 5. インポートのスケジュールを設定します。
- 6. (オプション)インポート ボリュームの保護ポリシーを割り当てます。
- 7. インポート構成情報のサマリーが正確かつ完全であることを確認します。
- 8. インポートを開始します。
	- **メモ:** ホストとソース システムとの間のアクティブ I/O パスがパッシブになり、ホストと PowerStore クラスターとの間の パッシブ I/O パスがアクティブになります。また、選択したソース ボリュームから関連 PowerStore ボリュームへのバック グラウンド コピーと、PowerStore クラスターからソース システムへのホスト I/O の転送も開始します。

バックグラウンド コピー操作が完了したら、インポートをカットオーバーできます。カットオーバー後には、ソース ボリューム は関連ホストと PowerStore クラスターにアクセスできなくなります。

単一ボリュームのインポートの状態と、その状態に対して許可される手動操作は、次のようになります。

- Queued 状態:キャンセル操作
- Scheduled 状態:キャンセル操作
- Copy-In-Progress 状態: キャンセル操作および一時停止操作
- Paused 状態: キャンセル操作および再開操作
- Ready-For-Cutover 状態: キャンセル操作およびカットオーバー操作
- Cleanup-Required 状態:クリーンアップ操作
- Import-Completed 状態: 手動操作は不可

<span id="page-29-0"></span>コンシステンシー グループのインポートの状態と、その状態に対して許可される手動操作は、次のようになります。

- Queued 状態:キャンセル操作
- Scheduled 状態: キャンセル操作
- In-Progress 状態: キャンセル操作 **メモ:** CG の最初のボリュームがインポート対象として選択されると、その CG の状態は In-Progress に変わります。CG は、 Ready-For-Cutover に達するまでその状態を維持します。
- Ready-For-Cutover 状態: キャンセル操作およびカットオーバー操作
- Cleanup-Required 状態:クリーンアップ操作
- Cleanup-In-Progress 状態:手動操作は不可
- Cancel-In-Progress 状態:手動操作は不可
- Cancel-failed: キャンセル操作
- Cutover-In-Progress 状態:手動操作は不可
- Import-Cutover-Incomplete 状態:キャンセル操作およびカットオーバー操作
- Import-Completed-With-Errors:手動操作は不可
- Import-Completed:手動操作は不可
- Failed: キャンセル操作

インポート セッションを一時停止しても、停止するのはバックグラウンド コピーのみです。PowerStore クラスターでは、ソース システムへのホスト I/O の転送は引き続きアクティブになります。

**メモ:** I/O 障害やネットワーク停止があると、状態にかかわらずインポートが失敗する可能性があります。

一時停止したインポート セッションを再開すると、次のことが発生します。

- ボリュームの場合、インポート セッションの状態は Copy-In-Progress に変わります。コンシステンシー グループの場合、状態 は In-Progress に変わります。
- バックグラウンド コピーは最後にコピーされた範囲から再開します。
- PowerStore クラスターでは、ソース システムへのホスト I/O の転送は引き続きアクティブになります。

インポート セッションが失敗した場合、Orchestrator はインポート操作を自動的にキャンセルしてホスト I/O をソースにリストア しようとします。キャンセル操作が失敗した場合、Orchestrator は PowerStore クラスターへのホスト I/O を続行しようとします。 致命的な障害が発生してホスト I/O を続行できない場合、インポート セッションの状態は Cleanup-Required に変わります。この状 態では、ソース システムに固有のクリーンアップ操作を実行することができます。このアクションにより、ソース ストレージ リ ソースが Normal に設定され、関連づけられているデスティネーション ストレージ リソースが削除されます。

# **無停止でのインポートのカットオーバー ワークフロー**

インポート セッションが Ready For Cutover 状態に達したら、インポートをカットオーバーできます。カットオーバー後に は、ソース ボリュームやコンシステンシー グループは関連ホストと PowerStore クラスターにアクセスできなくなります。

次の手順は、PowerStore Manager での手動インポート ワークフローを示しています。

- 1. カットオーバーするインポート セッションを選択します。
- 2. [Cutover]インポート アクションを選択して、PowerStore クラスターにカットオーバーします。次のカットオーバー処理が発 生します。
	- a. PowerStore クラスターからソース システムへのホスト I/O の転送が停止します。
	- b. カットオーバーが正常に行われると、ボリュームまたはボリューム グループの状態が Import Complete に更新されます。 **メモ:** ボリューム グループ内のすべてのボリュームが正常にカットオーバーされると、インポート セッションの状態が Import Complete に設定されます。ただし、ボリューム グループの状態はメンバー ボリュームの最終的な状態に依 存しているため、1 つ以上のメンバー ボリュームが Import Complete 以外の状態になっている場合、ボリューム グ ループの状態は Cutover Failed に設定されます。カットオーバー操作は、正常に実行され、ボリューム グループの 状態が Import Complete になるまで繰り返す必要があります。
- c. ソース ボリュームまたはコンシステンシー グループへのホストおよび PowerStore クラスターのアクセスが削除されます。
- **メモ:** インポート セッションは削除されません。インポート セッションを削除する場合は、REST API からのみ可能な削除操作 を使用します。REST API の詳細については、*PowerStore REST API* リファレンス ガイドを参照してください。

## **無停止でのインポートのワークフロー**

<span id="page-30-0"></span>次のいずれかの状態のインポート セッションをキャンセルできます。

- Queued
- スケジュール
- ボリュームの場合: Copy-in-Progress、CG の場合: In-Progress
- **Paused**
- Ready-for-Cutover
- CG の場合: Import-Cutover-Incomplete
- CG の場合: Cancel-Required
- CG の場合: Cancel-Failed
- CG の場合: Failed

キャンセル操作により、インポート セッションの状態が CANCELLED に設定され、デスティネーション ボリュームまたはボリュー ム グループへのアクセスが無効になります。また、インポート セッションに関連づけられているデスティネーション ボリューム またはボリューム グループも削除されます。

- **メモ:** インポート セッションが正常にキャンセルされた後、同じボリュームまたはコンシステンシー グループのインポートを 再試行する前に 5 分間待ってください。キャンセル操作が正常に完了した直後にインポートを再試行すると、インポートが失 敗する可能性があります。
- **メモ:** ソース システムまたはホストがダウンした場合のキャンセルの確認用ポップアップには、[Force Stop]オプションが用 意されています。このオプションを選択すると、ソース システム上のボリュームへのアクセスをロールバックせずにインポー ト セッションが終了します。ソース システムまたはホスト、あるいはその両方で手動操作が必要になる場合があります。

次の手順は、PowerStore Manager での手動キャンセル ワークフローを示しています。

- 1. キャンセルするインポート セッションを選択します。
- 2. [Cancel]インポート アクションを選択して、インポート セッションをキャンセルします。
- 3. ポップアップ画面で[CANCEL THE IMPORT]をクリックします。次のキャンセル処理が発生します。
	- a. デスティネーション ボリュームが無効化されます。
	- b. ソース ボリュームが有効化されます。
	- c. 操作が正常に完了した時点で、インポート セッションの状態が CANCELLED に設定されます。
		- **メモ:** ボリューム グループ内のすべてのボリュームが正常にキャンセルされると、インポート セッションの状態が CANCELLED に設定されます。ただし、ボリューム グループの状態はメンバー ボリュームの最終的な状態に依存してい るため、1 つ以上のメンバー ボリュームが CANCELLED 以外の状態にあると、ボリューム グループの状態は Cancel\_Failed に設定されます。キャンセル操作操作は、正常に行われてボリューム グループの状態が CANCELLED になるまで実行し直す必要があります。
- d. デスティネーション ボリュームが削除されます。
- **メモ:** インポート セッションは削除されませんが、REST API から削除できます。

## **エージェントレス インポートのワークフロー**

インポート プロセスの一環として、ソース ボリュームまたはコンシステンシー グループは、インポートの準備ができているかど うかが事前に検証されています。無停止でのアップグレードまたはネットワーク再構成が進行中の場合、インポート セッションは 許可されません。

**メモ:** ソース ボリュームとコンシステンシー グループは、インポートの方法と、ソース システムで実行されている操作環境に 応じて、インポートのさまざまなステータスを反映することができます。

- 「Ready for Agentless Import | ステータスは、ソース システムのバージョンが、無停止でのインポートでサポートされてい るバージョンよりも古い場合にのみ適用されます。
- ソースシステムのバージョンが無停止でのインポートをサポートしていても、ホストプラグインがインストールされてい ない場合、ボリュームまたはコンシステンシー グループのメンバー ボリュームのステータスは[The host or host(s) have not been added.]になります。このような場合は、無停止またはエージェントレスのインポートのいずれかを選択できま す。選択するインポートのタイプに応じて、次のいずれかを実行する必要があります。
	- 無停止でのインポートの場合は、ホストプラグインをインストールします。
	- エージェントレスのインポートの場合、[Compute ] > [ Host & Host Groups ] で、必要に応じて [ Add Host ] を選択 し、ホストの関連情報を指定します。

次の手順は、PowerStore Manager での手動インポート ワークフローを示しています。

- 1. ホストまたはホストが PowerStore Manager に表示されない場合は、ホストの検出とアクセスに必要な情報を追加します。
- 2. リモート(ソース)システムが PowerStore Manager に表示されない場合は、ソース システムを検出してアクセスするために必 要な情報を追加します。
	- **メモ:** (Dell EqualLogic PS Series システムからストレージをインポートする場合のみ)PS Series のリモート システムを PowerStore に追加しようとすると、初期のデータ接続状態が No Targets Discovered と表示されます。ただし、イン ポート セッションの作成に進むことはでき、インポート セッションが In Progress 状態に移行すると、データ接続の状 態は OK に更新されます。この動作は、PS Series のシステムに固有であり、想定範囲内です。
- 3. インポートするボリュームとコンシステンシー グループのいずれかあるいは両方。
- **メモ:** XtremIO ソース ボリュームは、ホストにマップされると、ワールド ワイド名(WWN)が割り当てられます。 PowerStore では、WWN を持つボリュームのみがインポートで検出されます。
- 4. (オプション)選択したボリュームを PowerStore ボリューム グループに割り当てます。
- 5. [Map to hosts on PowerStore for agentless import]を選択し、該当する PowerStore Manager するホストまたはホストをソース ボリュームにマッピングします。
	- **メモ:** (オプション)コンシステンシー グループ内のボリュームは、異なるホストに個別にマッピングすることができま す。
- 6. インポートのスケジュールを設定します。
- 7. (オプション)インポート ボリュームの保護ポリシーを割り当てます。
- 8. インポート構成情報のサマリーが正確かつ完全であることを確認します。
- 9. インポート ジョブを送信します。
	- **メモ:** PowerStore Manager でボリュームが作成され、ソース ボリュームからデスティネーション ボリュームにデータをコ ピーできるように、ソース システムのアクセス機能が設定されます。
- 10. デスティネーション ボリュームが Ready To Enable Destination Volume 状態になったら、ソース ボリュームにアクセスしている ホスト アプリケーションをシャットダウンします。
- 11. Ready To Enable Destination Volume 状態の各デスティネーション ボリュームを選択して有効化します。デスティネーション ボ リュームは、ボリューム グループのインポート セッションのメンバー ボリュームごとに個別に有効にする必要があります。デ スティネーション ボリュームの有効化アクションが完了すると、インポート セッションが、コピー開始準備完了(Ready to start copy)状態に変更されます。
	- **メモ:** デスティネーション ボリュームの有効化プロセス中に、ソース ボリュームのホスト マッピングを削除することをお 勧めします。ソース システムのソース ボリュームからのホストマッピングが Orchestrator によって削除されるように選 択されていない場合は、手動で削除します。ソース ボリュームのホストマッピングが Orchestrator または手動で削除され ない場合は、インポート セッションのカットオーバー後もそれらのマッピングが残ります。また、インポートが失敗した 場合、またはキャンセルされた場合は、これらのホスト マッピングをソース ボリュームまたはボリュームに手動でリスト アする必要があります。これらの設定は自動的にはリストアされません。
- 12. 適切なデスティネーション ボリュームにアクセスするようにホスト アプリケーションを再構成します。
- 13. インポート セッションがコピー開始準備完了(Ready to start copy)状態に達したら、[Start Copy]を選択して、ソース ボリ ューム データのデスティネーション ボリュームへのコピーを開始します。インポート セッションのボリューム グループのメ ンバー ボリュームごとに、[Start Copy]を個別に選択する必要があります。

コピー操作が完了したら、インポートをカットオーバーできます。

単一ボリュームのインポートの状態と、その状態に対して許可される手動操作は、次のようになります。

- Queued 状態:キャンセル操作
- Scheduled 状態: キャンセル操作
- Ready To Enable Destination Volume 状態:デスティネーション ボリュームを有効にし、操作をキャンセルします。
- Ready-to-Start-Copy 状態:コピーを開始し、操作をキャンセルします。
- Copy-In-Progress 状態: キャンセル操作および一時停止操作
- Paused 状態: キャンセル操作および再開操作
- Ready-For-Cutover 状態: キャンセル操作およびカットオーバー操作
- Cancel-Required 状態: 操作をキャンセルします ( コピー操作中にエージェントレスのインポートが失敗しました )。
- Cleanup-Required 状態:クリーンアップ操作
- Import-Completed 状態:手動操作は不可
- **メモ:** ホスト アプリケーションをシャットダウンして、PowerStore のデスティネーション ボリュームを使用するように再構成 した後にキャンセル操作を開始する前に、ホスト アプリケーションをシャットダウンし、ソース ボリュームを使用するよう にホスト アプリケーションを再構成します。ホスト アプリケーションがシャットダウンされていて、PowerStore のデスティ ネーション ボリュームを使用するように再構成されていない場合は、ソース ボリュームを使用するようにホスト アプリケー ションをシャットダウンして再構成する必要はありません。

<span id="page-32-0"></span>コンシステンシー グループのインポートの状態と、その状態に対して許可される手動操作は、次のようになります。

- Queued 状態:キャンセル操作
- Scheduled 状態: キャンセル操作
- In-Progress 状態: キャンセル操作 **メモ:** CG の最初のボリュームがインポート対象として選択されると、その CG の状態は In-Progress に変わります。CG は、 Ready-For-Cutover に達するまでその状態を維持します。
- Readv-For-Cutover 状態: キャンセル操作およびカットオーバー操作
- Cleanup-Required 状態:クリーンアップ操作
- Cleanup-In-Progress 状態:手動操作は不可
- Cancel-In-Progress 状態:手動操作は不可
- Cancel-failed: キャンセル操作
- Cancel-Required 状態:操作をキャンセルします ( コピー操作中にエージェントレスのインポートが失敗しました )。
- Cutover-In-Progress 状態:手動操作は不可
- Import-Cutover-Incomplete 状態:キャンセル操作およびカットオーバー操作
- Import-Completed-With-Errors:手動操作は不可
- Import-Completed:手動操作は不可
- Failed: キャンセル操作
- **メモ:** I/O 障害やネットワーク停止があると、状態にかかわらずインポートが失敗する可能性があります。ホスト アプリケー ションをシャットダウンして、PowerStore のデスティネーション ボリュームを使用するように再構成した後にキャンセル操 作を開始する前に、ホスト アプリケーションをシャットダウンし、ソース ボリュームを使用するようにホスト アプリケーシ ョンを再構成します。ホスト アプリケーションがシャットダウンされていて、PowerStore のデスティネーション ボリューム を使用するように再構成されていない場合は、ソース ボリュームを使用するようにホスト アプリケーションをシャットダウ ンして再構成する必要はありません。
- 一時停止したインポート セッションを再開すると、次のことが発生します。
- ボリュームの場合、インポート セッションの状態は Copy-In-Progress に変わります。コンシステンシー グループの場合、状態 は In-Progress に変わります。
- コピーは最後にコピーされた範囲から再開します。
- **メモ:** I/O 障害やネットワーク停止があると、状態にかかわらずインポートが失敗する可能性があります。I/O またはネットワ ークの障害のためにエージェントレスのインポートが失敗した場合、インポート セッションは Cancel-Required 状態になりま す。ホスト アプリケーションをシャットダウンして、PowerStore のデスティネーション ボリュームを使用するように再構成 した後にキャンセル操作を開始する前に、ホスト アプリケーションをシャットダウンし、ソース ボリュームを使用するよう にホスト アプリケーションを再構成します。ホスト アプリケーションがシャットダウンされていて、PowerStore のデスティ ネーション ボリュームを使用するように再構成されていない場合は、ソース ボリュームを使用するようにホスト アプリケー ションをシャットダウンして再構成する必要はありません。

## **エージェント レスインポートのカットオーバー ワークフ ロー**

インポート セッションが Ready For Cutover 状態に達したら、インポートをカットオーバーできます。次の手順は、 PowerStore Manager での手動インポート ワークフローを示しています。

- 1. カットオーバーするインポート セッションを選択します。
- 2. [Cutover]インポート アクションを選択して、PowerStore クラスターにカットオーバーします。カットオーバーが正常に行わ れると、ボリュームまたはボリューム グループの状態が Import Complete に更新されます。
	- **メモ:** ボリューム グループ内のすべてのボリュームが正常にカットオーバーされると、インポート セッションの状態が Import Complete に設定されます。ただし、ボリューム グループの状態はメンバー ボリュームの最終的な状態に依存し ているため、1 つ以上のメンバー ボリュームが Import Complete 以外の状態になっている場合、ボリューム グループの 状態は Cutover Failed に設定されます。カットオーバー操作は、正常に実行され、ボリューム グループの状態が Import Complete になるまで繰り返す必要があります。
- **メモ:** インポート セッションは削除されません。インポート セッションを削除する場合は、REST API からのみ可能な削除操作 を使用します。REST API の詳細については、*PowerStore REST API* リファレンス ガイドを参照してください。

## <span id="page-33-0"></span>**エージェントレス インポートのワークフローのキャンセ ル**

ボリュームの場合、インポート処理の状態が「Queued(キューに追加)」、「Scheduled(スケジュール済み)」、「Ready To Enable Destination Volume(デスティネーション ボリュームの有効化準備完了)」、「Ready to Start Copy(コピー開始準備完了)」、「Copy-In-Progress(コピー中)」、「Paused(一時停止)」、「Ready for Cutover(カットオーバー準備完了)」、または「Cancel Required(キ ャンセルが必要)」の場合にのみキャンセルを実行できます。ボリューム グループの場合、インポート処理の状態が「Queued(キ ューに追加)」、「Scheduled (スケジュール済み)」、「In-Progress ( 進行中)」、「Paused ( 一時停止)」、「Ready for Cutover ( カットオ ーバー準備完了)」、「Import-Cutover-Incomplete(インポート/カットオーバー未完了)」、「Cancel Required(キャンセルが必要)」、 「Cancel-Failed(キャンセル失敗)」、または「Failed(失敗)」の場合にのみキャンセルを実行できます。エージェントレスのインポ ート セッションをキャンセルする前に、ホスト アプリケーションをシャットダウンし、インポートのデスティネーション ボリュ ームにアクセスしているホスト アプリケーションを再構成して、ソース ボリュームまたはボリュームに戻します。ホスト アプリ ケーションのシャットダウンと再構成は、PowerStore のデスティネーション ボリュームを使用するようにホスト アプリケーショ ンが再構成された後で、インポート セッションがキャンセルされた場合にのみ適用されます。

キャンセル操作により、インポート セッションの状態が CANCELLED に設定され、デスティネーション ボリュームまたはボリュー ム グループへのアクセスが無効になります。また、インポート セッションに関連づけられているデスティネーション ボリューム またはボリューム グループも削除されます。

**メモ:** [Force Stop]オプションは、エージェントレスでのインポート中はキャンセルできません。

次の手順は、PowerStore Manager での手動キャンセル ワークフローを示しています。

- 1. キャンセルするインポート セッションを選択します。
- 2. [Cancel]インポート アクションを選択して、インポート セッションをキャンセルします。
- 3. ポップアップ画面で [ CANCEL THE IMPORT ] をクリックします。
	- **メモ:** [Cancel The Import]を有効にするには、チェックボックスをオンにして、ホスト アプリケーションがシャットダウ ンされている、またはオフラインになっていることを確認します。

次のキャンセル処理が発生します。

- a. デスティネーション ボリュームが無効化されます。
- b. 操作が正常に完了した時点で、インポート セッションの状態が CANCELLED に設定されます。
	- **メモ:** ボリューム グループ内のすべてのボリュームが正常にキャンセルされると、インポート セッションの状態が CANCELLED に設定されます。ただし、ボリューム グループの状態はメンバー ボリュームの最終的な状態に依存してい るため、1 つ以上のメンバー ボリュームが CANCELLED 以外の状態にあると、ボリューム グループの状態は CANCEL Failed に設定されます。キャンセル操作操作は、正常に行われてボリューム グループの状態が CANCELLED になるまで実行し直す必要があります。
- c. デスティネーション ボリュームが削除されます。
- **メモ:** インポート セッションは削除されませんが、REST API から削除できます。ソース ボリュームに再びアクセスするよう にホストを再構成するには、手動による操作が必要です。

# **インポートの構成と管理**

<span id="page-34-0"></span>この章では、次の情報について説明します。

### **トピック:**

- 無停止でのインポートの構成
- 無停止[インポートでのホストおよびボリュームの](#page-36-0)更新
- 無停止[のインポート](#page-36-0) セッションの管理
- [エージェントレス](#page-38-0) インポートの構成
- [エージェントレス](#page-40-0) インポート セッションの管理

## **無停止でのインポートの構成**

#### **前提条件**

インポートを実行する前に、PowerStore クラスターで次の条件が満たされていることを確認します。

- PowerStore クラスターのグローバル ストレージ IP アドレスが構成されている。
- PowerStore クラスターとそのノードが正常な状態である。

#### 次の接続が存在するようにします。

● Dell EMC VNX2 または Dell EMC Unity Series のソース システムについて、ソース システムと各関連ホスト システムとの間の Fibre Channel(FC)または iSCSI 接続、および各関連ホスト システムと PowerStore クラスターとの間の一致する FC または iSCSI 接続。

**メモ:** 各ホスト システムへのこれらの接続は、同じタイプ(つまり、すべて FC またはすべて iSCSI)であることが必要で す。

- Dell Compellent Storage Center (SC)または Dell EqualLogic Peer Storage (PS) Series のソース システムについて、ソース シス テムと各関連ホスト システムとの間の iSCSI 接続、および各関連ホスト システムと PowerStore クラスターとの間の一致する iSCSI 接続。
- すべてのソース システムんついて、ソース システムと PowerStore クラスターとの間で iSCSI 接続のみがサポートされます。

インポートするストレージにアクセスする各ホストに、該当するホスト マルチパス I/O(MPIO)ソフトウェアとホスト プラグイ ンがインストールされていることを確認します。PowerStore への外部ストレージの無停止[でのインポートの](#page-6-0)概要 、p. 7 を参照して ください。

ソース ストレージ リソースをホストするソースシステムと、デスティネーション PowerStore クラスターとで、同じ NTP サーバ ーを使用することが推奨されます。この構成では、ソース システムとデスティネーション PowerStore クラスターとの間で適切な 時刻同期を行う必要があります。

#### ソース システムについて、次のことを確定します。

- インポートするソース システムのタイプ
- 管理クラスターの IP アドレス ( 次のいずれか)
	- Dell EqualLogic PS Series では、管理ネットワークが構成されている場合、グループの管理 IP アドレスです。そうでない場 合、グループの IP アドレスです。
	- Dell Compellent SC Series および Dell EMC Unity Series では、システムの管理 IP アドレスです。
	- Dell EMC VNX2 Series では、SPA と SPB のうちいずれかの IP アドレスですが、SPA の IP アドレスが推奨されます。
- ソース システムの iSCSI IP アドレス(次のいずれか)
	- Dell EqualLogic PS Series では、グループの IP アドレスです。
	- Dell Compellent SC Series では、フォールト ドメインの IP アドレスです。
	- Dell EMC VNX2 および Dell EMC Unity Series では、iSCSI のフロントエンド ポートの IP アドレスのうちいずれか 1 つです。
- ソース システムにアクセスするための認証情報である管理者ユーザー名とパスワード
- セッション CHAP モード
- ボリュームまたはコンシステンシー グループ、あるいはその両方の名前

**メモ:** ボリューム グループは、インポート対象に選択された各コンシステンシー グループに対して、自動的に作成されま す。他のボリュームまたはボリューム グループと組み合わせることはできません。

● ボリュームまたはボリューム グループ、あるいはその両方に使用する保護ポリシー。

PowerStore クラスターに接続されているホストについて、以下を決定します。

- ホストの管理 IP アドレス
- インポート用に構成されたホスト プラグイン ポート
- ホストのオペレーティング システムのタイプ
- VMware ホストにアクセスするための認証情報である管理者ユーザー名とパスワード。

**メモ:** Windows および Linux ホストにアクセスするために、ユーザー名とパスワードの認証情報は必要ありません。

インポートのスケジュールについて、次のことを確定します。

- 即時、または時刻と日付を設定
- インポート後に自動的にデスティネーションへカットオーバーするかどうか

インポート セッションに割り当てる保護ポリシーを決定します。

#### **このタスクについて**

インポートを構成するには、次の手順を実行します。

#### **手順**

- 1. PowerStore Manager にログインします。
- 2. [Migration]で、[Import External Storage]を選択します。
	- [Import External Storage]ページが表示されます。
- 3. 対象のソース システムがリモート システムの一覧に表示されない場合は、[Add Remote System]を選択して、リモート シス テムに関連する情報を指定します。この指定をしていない場合は、次の手順に進みます。
	- **メモ:** Dell EqualLogic PS Series リモート システムに無効、アクセス不可能、またはなダウンしているグループ管理 IP アド レスが PowerStore クラスターに追加されると、Addition of PS remote system failed due to error in connecting PS Group as Unknown error 0 returned by the server というエラー通知が表示されます。
	- IP アドレスが正しいこと、およびアクセス可能であることを確認します。
	- **メモ:** また、Dell EqualLogic PS Series リモート システムを PowerStore クラスターに追加しようとすると、初期のデータ接 続状態が No Targets Discovered と表示されます。ただし、インポート セッションの作成に進むことはでき、インポ ート セッションが In Progress 状態に移行すると、データ接続の状態は OK に更新されます。この動作は、Dell EqualLogic PS Series のリモート システムにのみ固有のものであり、想定範囲内です。
	- **メモ:** リモート システムを PowerStore に追加する場合は、リモート システムの iSCSI IP アドレスとその他の詳細情報を入 力する必要があります。操作の一環として、PowerStore はリモート システムの iSCSI ポータルを検出し、ポータルにリス トされているすべてのターゲットにログインを試みます。これらのターゲットが誰もアクセスできない場合、関連付けら れている[Data Connection]ステータスは PowerStore Manager に Partial Data Connections Loss と表示されま す。
- 4. インポート セッションを構成するには、PowerStore Manager に手動で入力したネットワークで、リモート システムのリストか らソース システムを選択します。
- 5. [Import Storage]を選択します。 [Import Volumes from Source Array ] ウィザードが表示されます。
- 6. ウィザードで段階を踏まえて関連情報を指定します。
	- **メモ:** インポート対象に選択できるのは、ステータスが Ready for import、System cannot determine cluster type、Host or Hosts have not been added のボリュームとコンシステンシー グループのみです。ただし、Host or Hosts have not been added のステータスについては、インポート セッションを開始する前に、インポート ウィ ザードの[ホストの追加]ステップですべてのホストを追加する必要があります。ボリュームまたはコンシステンシー グ ループのステータスが Import is in progress または Import has completed の場合、インポート セッションを開 始することはできません。
	- **メモ:** コンシステンシー グループは Dell EqualLogic PS Series システムではサポートされていません。したがって、これらの システムからコンシステンシー グループをインポートすることはできません。

<span id="page-36-0"></span>必要な情報を指定し終えると、インポート セッション情報のサマリーが生成されます。

- 7. サマリーにあるインポート セッション情報が正確かつ完全であることを確認します。
- 8. [Begin Import]をクリックしてインポート セッションを作成し、開始します。
- 操作が開始されると、[Import External Storage]ページが表示され、[Imports]情報が表示されます。 9. 進行中のインポート セッションの進行状況を表示するには、[Migration]で [Imports]を選択します。
- 10. 特定の進行中のインポート セッションの進行状況の詳細を表示するには、そのインポート セッションの状態をクリックしま す。

そのインポート セッションの[Import Session Progress Details]スライドアウトが表示されます。

# **無停止インポートでのホストおよびボリュームの更新**

#### **このタスクについて**

PowerStore に追加された後のソースまたはホスト システムに、ホスト間でのボリュームの移動やソース システム ボリューム容量 のサイズ変更などの構成変更が加えられた場合は、影響を受けるすべてのシステムまたは関連するすべてのシステムを、 PowerStore Manager を使用して手動で更新する必要があります。そうしないと、そのボリュームでインポートを実行すると、イン ポートが失敗します。

ソース ボリュームまたはホスト、あるいはその両方を更新するには、次の手順を実行します。

#### **手順**

1. PowerStore Manager で、次の手順を実行して、[Import Volumes from Source Array]ウィザードに移動します。

- a. [ Migration ] で、[ Import External Storage ] を選択します。
- b. [Remote Systems]リストからソース システムを選択します。
- c. [Import Storage]を選択します。
- 2. ホストを更新するには、[Refresh Actions]で [Refresh Hosts ] を選択します。それ以外の場合は、手順 3 に進みます。
	- a. 更新する必要のあるホストに対して[Refresh]を選択します。
	- b. 操作の成功を確認する[Host Refresh]ダイアログ ボックスが表示されたら、必要に応じて次のいずれかを実行します。
		- [Import Volumes from Source Array ] ウィザードに戻るには、[Close ] をクリックします。
		- 「Refresh Hosts ] スライド アウト パネルに戻るには、「Refresh Other Hosts ] をクリックします。
- 3. ボリュームを更新するには、[Refresh Volumes]を選択します。

## **無停止のインポート セッションの管理**

#### **このタスクについて**

インポート セッションはバックグラウンド ジョブとして実行され、インポート操作用のエンドツーエンドのパスをソースとデス ティネーションとの間に確立します。データはこのパスに従ってソースからデスティネーションに移動します。

#### **手順**

- 1. [Migration]で、[Imports]を選択します。 [Import External Storage]ページが表示され、既存のインポート セッションに関する情報が一覧表示されます。
- 2. 次のいずれかのインポート アクションを実行します。
	- **メモ:** インポート セッションで実行できるインポート アクションは、インポート セッションの現在の状態によって異なり ます。

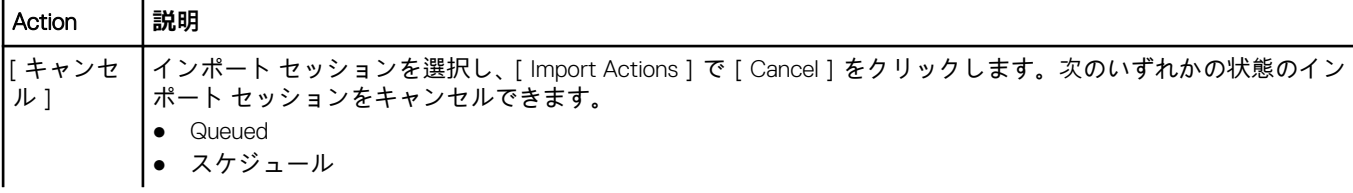

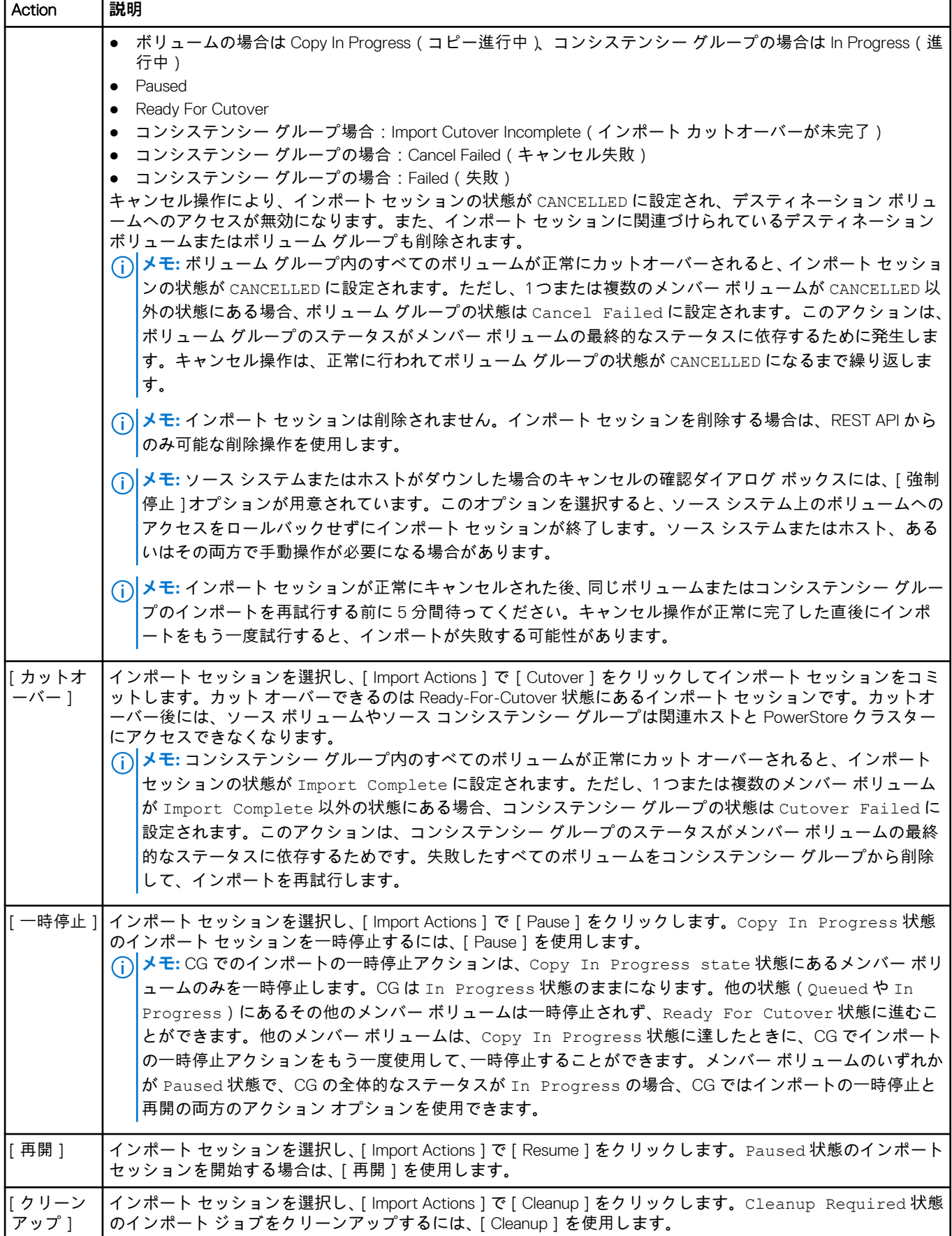

- <span id="page-38-0"></span>**メモ:** ソース ボリュームのインポートが進行中で、ソース システムが使用できない、またはアクセス不能になった場合は、 サービス プロバイダーに連絡して、インポートに関与するソース システムを復旧することが必要になる場合があります。
- **メモ:** not shared ボリュームを含んだ Dell PS EqualLogic システムとのインポート セッション中に、それらのボリューム は、インポート処理の一環として shared ボリュームに変更されます。そのインポート セッションがキャンセルになるか 失敗した場合、EqualLogic グループ マネージャーのアクセス制御リストには、[Multiple access]フィールドが shared の ままであることが示されます。ジョブが失敗したかキャンセルされたために、同じボリュームでのインポートが再試行さ れるものと想定されているため、[Multiple access]フィールドの設定は自動的に not shared に戻るわけではありません。

## **エージェントレス インポートの構成**

#### **前提条件**

インポートを実行する前に、PowerStore クラスターで次の条件が満たされていることを確認します。

- PowerStore クラスターのグローバル ストレージ IP アドレスが構成されている。
- PowerStore クラスターとそのノードが正常な状態である。

次の接続が存在するようにします。

- Dell Compellent Storage Center (SC)、Dell EMC VNX2 または Dell EMC Unity シリーズ、Dell EMC XtremIO X1 または Dell EMC XtremIO X2 ソース システムの場合はソース システムと関連付けられている各ホスト システム間の FC(Fibre Channel)または iSCSI 接続、および関連付けられている各ホスト システムと PowerStore クラスターの間の一致する FC 接続または iSCSI 接続。 **メモ:** 各ホスト システムへのこれらの接続は、同じタイプ(つまり、すべて FC またはすべて iSCSI)であることが必要で す。
- Dell EqualLogic Peer Storage(PS)シリーズのソース システムについて、ソース システムと各関連ホスト システムとの間の iSCSI 接続、および各関連ホスト システムと PowerStore クラスターとの間の一致する iSCSI 接続。
- すべてのソース システムんついて、ソース システムと PowerStore クラスターとの間で iSCSI 接続のみがサポートされます。

ソース ストレージ リソースをホストするソースシステムと、デスティネーション PowerStore クラスターとで、同じ NTP サーバ ーを使用することが推奨されます。この構成では、ソース システムとデスティネーション PowerStore クラスターとの間で適切な 時刻同期を行う必要があります。

ソース システムについて、次のことを確定します。

- インポートするソース システムのタイプ
- (XtremIO X1 および XtremIO X2 システムにのみ適用される) ソース システムの名前。
- 管理クラスターの IP アドレス (次のいずれか)
	- Dell EqualLogic PS Series では、管理ネットワークが構成されている場合、グループの管理 IP アドレスです。そうでない場 合、グループの IP アドレスです。
	- Dell Compellent SC シリーズおよび Dell EMC Unity シリーズの場合は、システムの管理 IP アドレスです。
	- Dell EMC VNX2 Series では、SPA と SPB のうちいずれかの IP アドレスですが、SPA の IP アドレスが推奨されます。
	- Dell EMC XtremIO X1 および Dell EMC XtremIO X2 システムの場合は、XMS の IP アドレスです。
- ソース システムの iSCSI IP アドレス(次のいずれか)
	- Dell EqualLogic PS Series では、グループの IP アドレスです。
	- Dell Compellent SC Series では、フォールト ドメインの IP アドレスです。
	- Dell EMC VNX2、Dell EMC Unity Series、Dell EMC XtremIO X1、および Dell EMC XtremIO X2 ソース システムの場合、iSCSI の フロントエンド ポートの IP アドレスの 1 つになります。
- ソース システムにアクセスするための認証情報である管理者ユーザー名とパスワード
- セッション CHAP モード
- ボリュームまたはコンシステンシー グループ、あるいはその両方の名前
	- **メモ:** ボリューム グループは、インポート対象に選択された各コンシステンシー グループに対して、自動的に作成されま す。他のボリュームまたはボリューム グループと組み合わせることはできません。
- ボリュームまたはボリューム グループ、あるいはその両方に使用する保護ポリシー。

PowerStore ボリュームにマッピングするホストを決定します。

インポートのスケジュールについて、次のことを確定します。

- 即時、または時刻と日付を設定
- インポート後に自動的にデスティネーションへカットオーバーするかどうか

インポート ボリュームに割り当てる保護ポリシーを決定します。

#### **このタスクについて**

インポートを構成するには、次の手順を実行します。

#### **手順**

- 1. PowerStore Manager にログインします。
- 2. インポートに関連づけられている目的のホストが[Compute] > [Host & Host Groups]に表示されに場合は、必要に応じて [Add Host]を選択し、ホストの関連情報を指定します。この指定をしていない場合は、次の手順に進みます。
- 3. [Migration]で、[Import External Storage]を選択します。 [Import External Storage]ページが表示されます。
- 4. 対象のソース システムがリモート システムの一覧に表示されない場合は、[Add Remote System]を選択して、リモート シス テムに関連する情報を指定します。この指定をしていない場合は、次の手順に進みます。
	- **メモ:** Dell EqualLogic PS Series リモート システムに無効、アクセス不可能、またはなダウンしているグループ管理 IP アド レスが PowerStore クラスターに追加されると、Addition of PS remote system failed due to error in connecting PS Group as Unknown error 0 returned by the server というエラー通知が表示されます。
	- IP アドレスが正しいこと、およびアクセス可能であることを確認します。
	- **メモ:** また、Dell EqualLogic PS Series リモート システムを PowerStore クラスターに追加しようとすると、初期のデータ接 続状態が No Targets Discovered と表示されます。ただし、インポート セッションの作成に進むことはでき、インポ ート セッションが In Progress 状態に移行すると、データ接続の状態は OK に更新されます。この動作は、Dell EqualLogic PS Series のリモート システムにのみ固有のものであり、想定範囲内です。
	- **メモ:** リモート システムを PowerStore に追加する場合は、リモート システムの iSCSI IP アドレスとその他の詳細情報を入 力する必要があります。操作の一環として、PowerStore はリモート システムの iSCSI ポータルを検出し、ポータルにリス トされているすべてのターゲットにログインを試みます。これらのターゲットが誰もアクセスできない場合、関連付けら れている[Data Connection]ステータスは PowerStore Manager に Partial Data Connections Loss と表示されま す。
- 5. インポート セッションを構成するには、PowerStore Manager に手動で入力したネットワークで、リモート システムのリストか らソース システムを選択します。
- 6. [Import Storage]を選択します。 [Import Volumes from Source Array]ウィザードが表示されます。
- 7. ウィザードで段階を踏まえて関連情報を指定します。
	- **メモ:** インポートできるのは、ステータスが[Ready for Agentless Import]のソース ボリュームとコンシステンシー グルー プのみです。[Ready for Agentless Import]は、ソース システムのバージョンが無停止のインポートでサポートされている バージョンよりも古い場合にのみ適用されます。ただし、ソース システムのバージョンが無停止でのインポートとサポー トし、ホスト プラグインがインストールされていない場合、ボリュームまたはコンシステンシー グループのメンバー ボリ ュームのステータスは [ The host or host(s) have not been added. ] になります。このような場合は、無停止またはエージェ ントレスのインポートを選択できます。選択するインポートのタイプに応じて、ホスト プラグインをインストールするか、 PowerStore ホストを選択する必要があります。
	- **メモ:** XtremIO ソース ボリュームは、ホストにマップされると、ワールド ワイド名(WWN)が割り当てられます。 PowerStore では、WWN を持つボリュームのみがインポートで検出されます。
	- **メモ:** コンシステンシー グループは Dell EqualLogic PS Series システムではサポートされていません。したがって、これらの システムからコンシステンシー グループをインポートすることはできません。

必要な情報を指定し終えると、インポート セッション情報のサマリーが生成されます。

- 8. サマリーにあるインポート セッション情報が正確かつ完全であることを確認します。
- 9. [ Begin Import ] をクリックしてインポート セッションを作成し、開始します。 操作が開始されると、[Import External Storage]ページが表示され、[Imports]情報が表示されます。
- 10. デスティネーション ボリュームが Ready To Enable Destination Volume 状態になったら、ソース ボリュームにアクセスしている ホスト アプリケーションをシャットダウンします。
	- **メモ:** VMware データストアをインポートする場合は、次の手順を実行してデータストアを vCenter からマウント解除して から、デスティネーションを有効にします。
- <span id="page-40-0"></span>a. 仮想マシン(VM)の電源を切ります。
- b. VM の登録を解除するには、データストア内の各 VM の[インベントリから削除]を右クリックして選択します。
- c. データストアを右クリックして、[Unmount Datastore]を選択します。
- 11. インポート セッションのボリュームが Ready To Enable Destination Volume 状態である場合は、ボリュームを選択し てから、[Import Actions] > [Enable Destination Volume]を選択します。 [ Enable Destination Volume ] ダイアログ ボックスが表示されます。
- 12. チェックボックスをオンにして、ソース ボリュームを使用しているホスト アプリケーションをシャットダウンまたはオフライ ンにしたことを確認します。
- 13. デスティネーション ボリュームの有効化プロセス中に、Orchestrator がホスト マッピングを自動的に削除するかどうかを選択 します。
	- **メモ:** ホストが誤ってソース ボリュームにアクセスできないようにするには、デスティネーション ボリュームの有効化プ ロセス中にソース ボリュームのホスト マッピングを削除することをお勧めします。ソース システムのソース ボリューム からのホストマッピングが Orchestrator によって削除されるように選択されていない場合は、手動で削除します。ソース ボリュームのホストマッピングが Orchestrator または手動で削除されない場合は、インポート セッションのカットオーバ ー後もそれらのマッピングが残ります。また、インポートが失敗した場合、またはキャンセルされた場合は、これらのホ スト マッピングをソース ボリュームに手動でリストアする必要があります。これらの設定は自動的にはリストアされま せん。
	- **メモ:** Dell EqualLogic PS システムでは、Basic Access Point sまたはアクセス ポリシー グループを基にして、ACL(アクセ ス制御リスト)を使用してソース ボリュームをセットアップする場合、ホストからソースへのボリューム マッピングの自 動削除は機能しません。ホスト マッピングを手動で削除し、ログアウトする必要があります。また、Dell EqualLogic PS ソ ース ボリュームがアクセス ポリシーに基づき、ACL を使用してセットアップされている場合、ホストからソース ボリュー ムへのマッピングを自動削除すると、ソース ボリュームからホスト マッピングが削除されます。ただし、ログアウトし て、ホストとソース ボリューム間の iSCSI 接続を手動で切断する必要があります。
- 14. [ Enable Destination Volume ] を選択します。

ボリュームは Ready to start copy 状態になります。

- 15. ホスト アプリケーションを再構成して、PowerStore クラスター内のデスティネーション ボリュームにアクセスし、使用できる ようにします。
	- **メモ:** VMware データストアをインポートする場合は、vCenter から次の手順を実行します。
		- a. LUN が認識されている ESX ストレージ アダプタを再スキャンします。
		- b. データストアを元に戻して、[Keep Existing Signature for VMFS]オプションを選択します。
		- c. データストアを右クリックし、[Register VM…]を選択して VM を登録します。この操作は、データストア内の各 VM に 対して実行します。
		- d. VM の電源をオンにします。
- 16. インポート セッションのボリュームが Ready to start copy 状態になっている場合は、ボリュームを選択してから、 [Import Actions] > [Start Copy]を選択します。

ボリュームは Copy in progress 状態になります。

- 17. 進行中のインポート セッションの進行状況を表示するには、[Migration]で[Imports]を選択します。
- 18. 特定の進行中のインポート セッションの進行状況の詳細を表示するには、そのインポート セッションの状態をクリックしま す。

そのインポート セッションの[Import Session Progress Details]スライドアウトが表示されます。

## **エージェントレス インポート セッションの管理**

#### **このタスクについて**

インポート セッションはバックグラウンド ジョブとして実行され、インポート操作用のエンドツーエンドのパスをソースとデス ティネーションとの間に確立します。データはこのパスに従ってソースからデスティネーションに移動します。

#### **手順**

1. [Migration]で、[Imports]を選択します。 [Import External Storage]ページが表示され、既存のインポート セッションに関する情報が一覧表示されます。

- 2. 次のいずれかのインポート アクションを実行します。
	- **メモ:** インポート セッションで実行できるインポート アクションは、インポート セッションの現在の状態によって異なり  $\sqrt{3}$ ます。

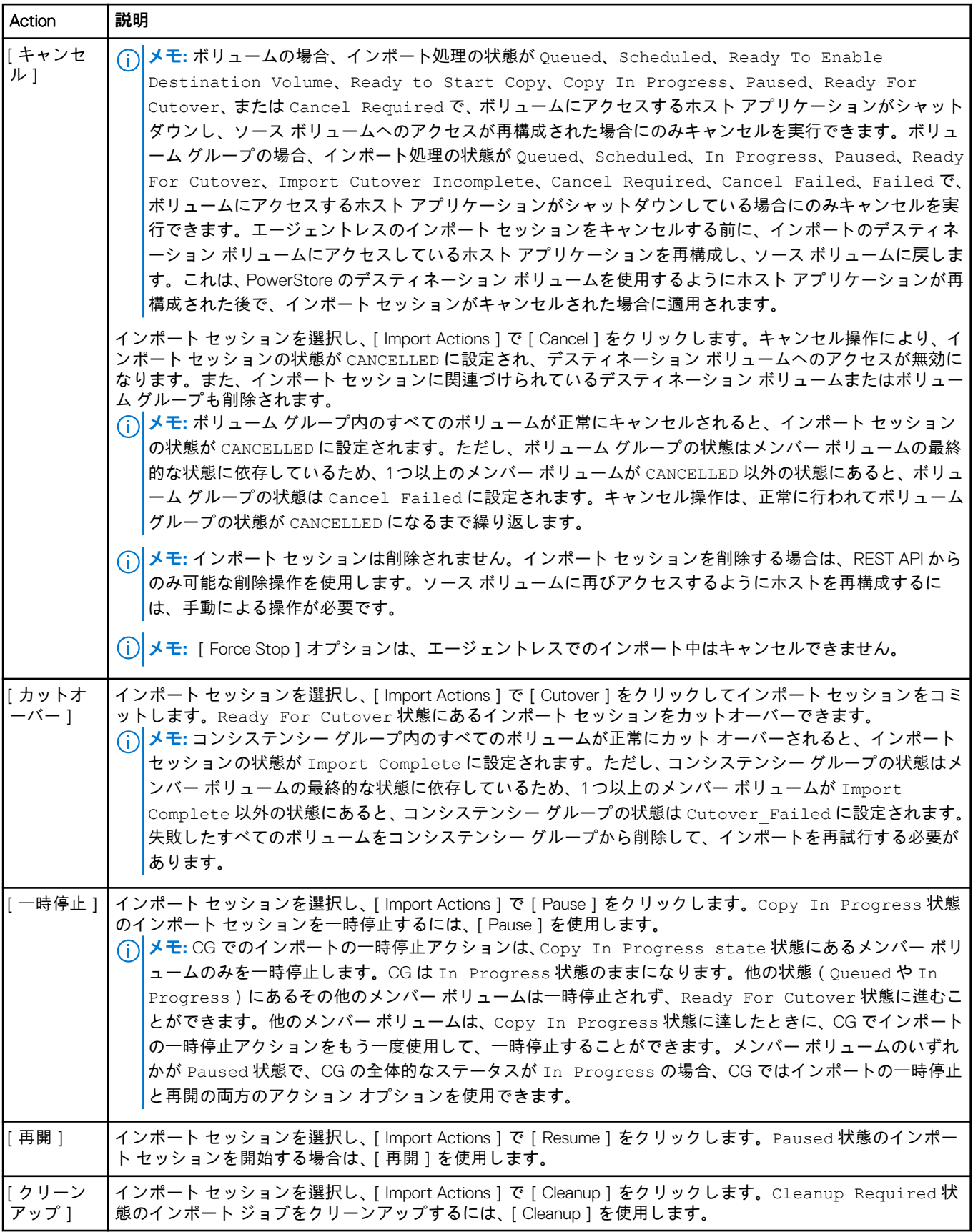

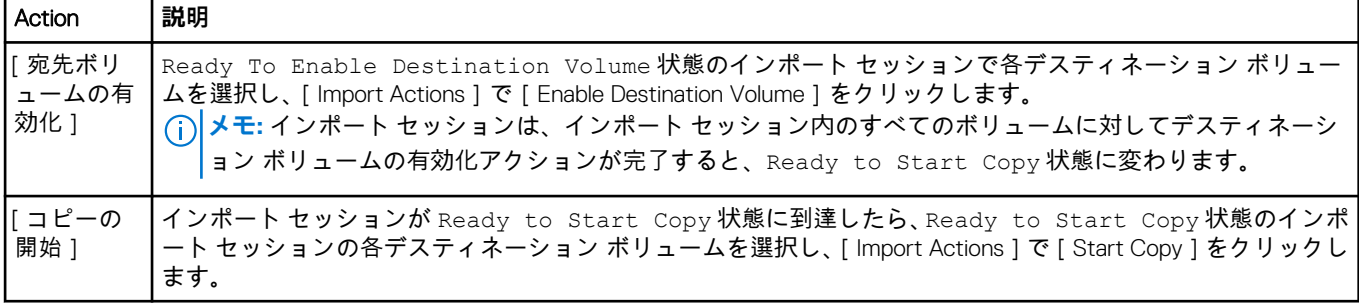

- **メモ:** ソース ボリュームのインポートが進行中で、ソース システムが使用できない、またはアクセス不能になった場合は、 サービス プロバイダーに連絡して、インポートに関与するソース システムを復旧することが必要になる場合があります。
- **メモ:** not shared ボリュームを含んだ Dell PS EqualLogic システムとのインポート セッション中に、それらのボリューム は、インポート処理の一環として shared ボリュームに変更されます。そのインポート セッションがキャンセルになるか 失敗した場合、EqualLogic Group Manager のアクセス制御リストには、[Multiple access]フィールドが shared のままであ ることが示されます。ジョブが失敗したかキャンセルされたために、同じボリュームでのインポートが再試行されるもの と想定されているため、[Multiple access]フィールドの設定は自動的に not shared に戻るわけではありません。

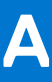

# **Import-CLI(Linux)**

<span id="page-43-0"></span>Import-CLI は、Linux ホスト管理者向けに提供されるユーティリティーです。ボリューム情報、ログ情報、インストールされている ホスト プラグインのバージョン、現在のホスト プラグインのバージョンでサポートされているシステムなど、インポート固有の 詳細情報を確認するためのものです。

この付録には、次の情報が含まれます。

#### **トピック:**

- ヘルプの表示
- [ステータス](#page-44-0)
- ホスト [プラグインのバージョン](#page-44-0)
- [サポートされているアレイの](#page-45-0)一覧表示
- [サーバー](#page-45-0) ポート
- ログ[情報](#page-46-0)
- microhttpd [ステータス](#page-46-0)
- Web [サーバーの](#page-46-0)再起動
- [デバイスのリカバリ](#page-47-0)

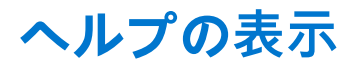

コマンド固有のヘルプを表示します。

### 書式

importcli help

### 例

```
# importcli help
Usage: importcli <command> [options]
Available commands:
help Get command-specific help with '<command> help'
status Dump current multipathing status, if selected --importable, it displays info for only 
importable volumes
ha version Displays the current version of Host plugin installed
list supported arrays Displays a list of supported arrays in the current Host plugin version
server port Displays the server port that is used for communication and provides the option
to change it to a different port
log show Displays Log level and location for logs
mhd_status Displays microhttpd status
restart_webServer Restarts webserver in case of microhhtpd failure.
```
## <span id="page-44-0"></span>**ステータス**

マルチパス機能の現在のステータスをダンプします。--importable が選択されている場合は、インポート可能なボリュームの情報の みが表示されます。

### 書式

importcli status <*options*>

## オプション

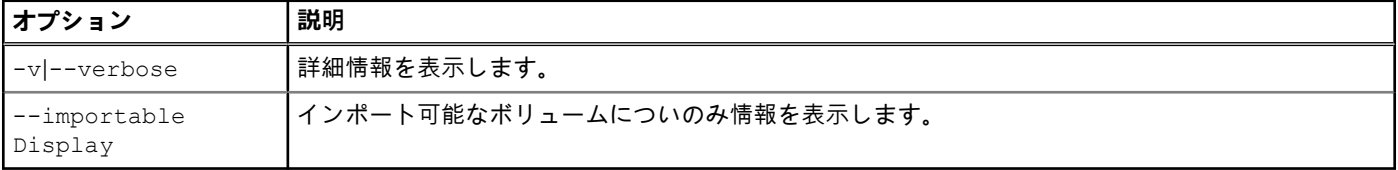

例

```
# importcli status
Generating diagnostic data, please wait...
                               ========================================================
Volume list
========================================================
Target WWID: 6006016011404000a331505c1bd8223b
 Array Type: UNITY
  Dev mapper name: 36006016011404000a331505c1bd8223b
  DM dev name: /dev/dm-12
  SD devices list:
  /dev/sdab
  /dev/sdad
  /dev/sdae
  /dev/sdaf
  Volume Size: 1.00 GB
  Import Status: READY FOR IMPORT
```
# **ホスト プラグインのバージョン**

インストールされているホスト プラグインの現在のバージョンを表示します。

## 書式

importcli ha\_version

## 例

```
# importcli ha_version
Generating diagnostic data, please wait...
HA version: 1.0
Build version: 56e9023_558
```
# <span id="page-45-0"></span>**サポートされているアレイの一覧表示**

現在のホスト プラグインのバージョンでサポートされているアレイの一覧を表示します。

## 書式

importcli list\_supported\_arrays

## 例

```
# importcli list supported arrays
Generating diagnostic data, please wait...
```

```
============== ===========
 Array Name VID
      ============== ===========
 EQL EQLOGIC
  Compellent COMPELNT
  VNX2 DGC
  UNITY DGC
  PowerStore DellEMC
```
# **サーバー ポート**

通信に使用されるサーバー ポートを示し、別のポートに変更するオプションを提示します。

**メモ:** ホストでインポートが進行している間は、サーバー ポートを変更しないでください。サーバー ポートが変更された場合 は、PowerStore Manager の [ Compute ] の [ Hosts & Host Groups ] ページで、関連づけられているホストを削除してから、ホ ストを再度追加します。

### 書式

importcli server\_port {change [*port\_num*]}

## オプション

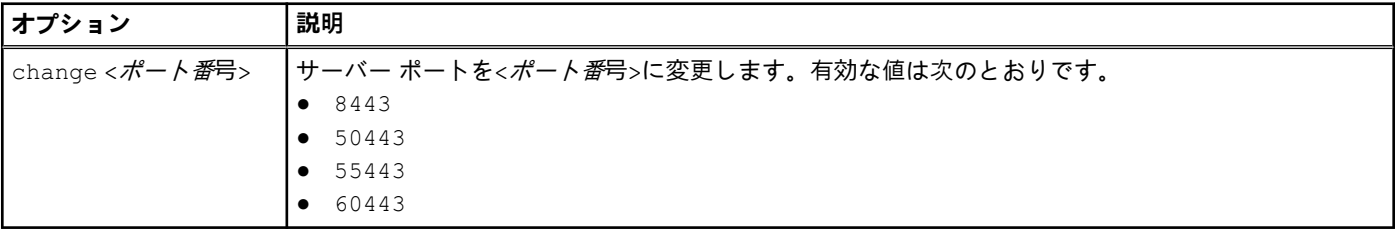

```
例
```

```
# importcli server_port
Generating diagnostic data, please wait...
 Server port : 8443
```

```
# importcli server port change 55443
Generating diagnostic data, please wait...
 Changing Server port to : 55443
```
## **ログ情報**

ログ レベルとログの場所を表示します。

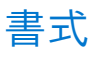

importcli log\_show

## 例

```
# importcli log_show
Generating diagnostic data, please wait...
```
Log Level: 2 Log Location: /var/log/import

## **microhttpd ステータス**

microhttpd ステータスを表示します。

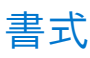

importcli mhd\_status

## 例

```
# importcli mhd_status
Generating diagnostic data, please wait...
```

```
Microhttpd Status: ACTIVE
```
## **Web サーバーの再起動**

microhttpd で障害が発生した場合に、Web サーバーを再起動します。

**メモ:** このコマンドは、Micro-http デーモン(MHD)が非アクティブになっている場合にのみ使用します。MHD のステータス を確認するには、importcli mhd status コマンドを使用します。restart webServer コマンドが正常に実行されると、 MHD がアクティブになります。また、ホストでインポートが進行している間は、Web サーバーを再起動しないでください。 この CLI コマンドを使用する前に、サービス プロバイダーに問い合わせてください。

<span id="page-47-0"></span>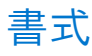

importcli restart\_webServer

## 例

```
# importcli restart_webServer
Generating diagnostic data, please wait...
Server port : 8443
```
## **デバイスのリカバリ**

インポート処理中に内部エラーが発生したために不良状態になっているデバイスを指定してリカバリします。

**メモ:** この CLI コマンドを使用する前に、サービス プロバイダーに問い合わせてください。

## 書式

importcli recover\_device <*device\_WWID*>

## 例

# importcli recover\_device 6006016011404000a331505c1bd8223b Generating diagnostic data, please wait...

Recovered device successfully!

# <span id="page-48-0"></span>**Linux ベース ホストのインポートに関連する追 加タスク**

この付録には、次の情報が含まれます。

### **トピック:**

- ホスト HTTPS 証明書の再生成
- Oracle ASM 論理ブロック長の設定

# **ホスト HTTPS 証明書の再生成**

#### **このタスクについて**

インストール時に、ホスト プラグインは自己署名 HTTPS 証明書を生成し、それを使用して安全な通信を行います。以下の場合は、 この証明書を再生成する必要があります。

- ホストの IP アドレスが変更された場合。
- ホスト名が変更されたか、新しいドメインに追加された場合。
- ホストの HTTPS 証明書の有効期限が切れた場合。

Linux ベースのホストのホスト HTTPS 証明書を再生成するには、次の手順を実行します。

#### **手順**

証明書を再生成した後で、PowerStore Manager の [ Compute ] の [ Hosts & Host Groups ] ページで、関連づけられているホストを 削除してから、ホストを再度追加します。

## **Oracle ASM 論理ブロック長の設定**

#### **前提条件**

**注意: Oracle がすでにインストールされている場合は、以下の手順を実行しないでください。この手順は、Oracle データベー スが作成されていない場合にのみ適用されます。**

インポートを開始する前に、Oracle ASM の論理ブロック長を設定する必要があるかどうかを判断します。fdisk -l を実行して、 Compellent SC LUN の論理および物理セクター サイズを確認します。コマンド出力の例は次のとおりです。

Disk /dev/mapper/36000d3100116f2000000000000001484: 53.7 GB, 53687091200 bytes, 104857600 sectors Units = sectors of  $1 * 512 = 512$  bytes Sector size (logical/physical): 512 bytes / 4096 bytes I/O size (minimum/optimal): 2097152 bytes / 2097152 bytes

コマンド出力に表示される Sector size は、論理値と物理値を表します。物理セクター サイズが 512 バイトの場合は、次の手順 を実行する必要はありません。この例に示されている物理セクター サイズは、PowerStore ではサポートされておらず、変更する 必要があります。また、論理セクター サイズは 512 バイトであることが必要です。

#### **このタスクについて**

Compellent SC アプライアンスで Oracle を実行している Linux ホストから PowerStore へのインポートが許可されるのは、Oracle 構 成の ASM または AFD が ASM ディスク グループの論理セクター サイズを使用している場合だけです。PowerStore への外部スト レージのインポートは、セクター サイズが 4,096 バイトであるデバイスをサポートしていません。512 バイトのセクター サイズ デ バイスしかサポートされません。

Compellent SC ストレージで ASM を使用して Oracle を実行している Linux ホストから外部ストレージを PowerStore にインポート する予定があり、データベースの作成時に Oracle ASM 論理ブロック長を設定する必要がある場合は、インポートを開始する前に 次の手順を実行します。

#### **手順**

- 1. Oracle の構成に応じて、Oracle データベースを作成するときに次のいずれかを実行します。
	- **メモ:** PowerStore は、**ORACLEASM\_USE\_LOGICAL\_BLOCK\_SIZE="false"**を設定するか、 **oracleafd use logical block size** に値 0 を定義して作成された Compellent SC ストレージ上の既存のデータベー スのインポートをサポートしていません。
	- ASMLib 構成の場合は、ORACLEASM\_USE\_LOGICAL\_BLOCK\_SIZE="true"を設定します。次の標準の oracleasm configure コマンドを使用して、パラメーター **oracleasm configure -b** を true に設定します。この設定により、 Oracle ASM は論理セクター サイズを使用できるようになります。
	- AFD 構成の場合は、データベースの作成時に echo 1 > oracleafd use logical block size を設定して、フォルダ ー/sys/module/oracleafd/parameters にファイルを作成します。設定を永続的にするには、フォルダー/etc/ modprobe.d にファイルを作成して、次のコマンドを実行します。**echo "options oracleafd oracleafd\_use\_logical\_block\_size=1" > oracleafd.conf**
- 2. インポートを開始する前に、SQL 出力がデータベース内のすべてのディスクについて 512 バイトを示していることを確認して、 論理セクター サイズが 512 バイトであることを確認します。

**SQL> select disk\_number, mount\_status, header\_status, state, sector\_size, path from v\$asm\_disk;**

# **ImportKit-CLI(Windows)**

<span id="page-50-0"></span>ImportKit-CLI は、Windows ホスト管理者向けに提供されるユーティリティーです。ImportKit-CLI コマンドは、インポート対象のデ バイスやインポートの準備が完了しているデバイスに関する情報を一覧表示します。このコマンドには次の機能もあります。

- サポートされているアレイの一覧の取得
- ボリューム/単一ボリュームの一覧の取得
- さまざまなコンポーネントのバージョンの取得
- ログ レベルの有効化(口グなし:0、エラー:1、情報提供:2、詳細:3)
- ポートの IP アドレスの変更
- 証明書の再生成
- 証明書のインストール
- サービスの再起動

**メモ:** Install-ImportKit-Certificate コマンドを最初に実行して、ホスト プラグイン証明書をインストールし、すべて の ImportKit CLI コマンドを使用できるようにする必要があります。

この付録には、次の情報が含まれます。

#### **トピック:**

- ImportKit CLI コマンドの実行方法
- [サポートされているアレイの](#page-51-0)一覧表示
- ホスト [プラグイン](#page-51-0) ログ情報
- インポート [キットのバージョン](#page-51-0)
- インポート キット ホスト [プラグイン](#page-52-0) サービスの再起動
- ボリューム情報[のインポート](#page-52-0)
- Web [サーバー](#page-53-0) ポート情報の取得
- インポート キット証明書[のインストール](#page-54-0)
- [インポート](#page-54-0) キット証明書の再生成
- Web [サーバー](#page-54-0) ポート情報の設定
- ホスト プラグイン [ログのデバッグ](#page-55-0) ログ レベルの設定

## **ImportKit CLI コマンドの実行方法**

ImportKit CLI コマンドを実行するには、次の手順を実行します。

- 1. PowerShell を開きます。
- 2. 次のコマンドを実行します。Import-Module <path where the ImportKIT-CLI.dll is present>

### 例

ImportKit の場合:

```
> Import-Module "C:\Program Files\DELLEMC\ImportKIT\ImportKIT-CLI.dll"
```
インポート機能を備えた EQL HIT Kit の場合:

```
Import-Module "C:\Program Files\EqualLogic\ImportKIT-CLI.dll"
```
## <span id="page-51-0"></span>**サポートされているアレイの一覧表示**

インポートでサポートされているすべてのアレイを表示します。

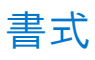

Get-ImportKit-ImDsmSupportedArrays

### 例

> Get-ImportKit-ImDsmSupportedArrays

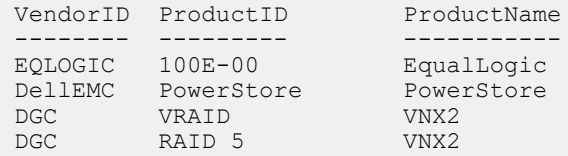

# **ホスト プラグイン ログ情報**

ホスト プラグイン ログの場所とログレベルを表示します。有効なログ レベルは次のとおりです。

- 0 ログなし
- $-1 1 = -$
- 2 エラーと情報提供
- 3-エラー、情報提供、詳細

## 書式

Get-ImportKit-LoggingInfo

### 例

> Get-ImportKit-LoggingInfo LofileLocation Loglevel -------------- -------- C:\ProgramData\DELLEMC\log\ClusterNode-2\_DC\_ha.log 2 , Error & Informational

# **インポート キットのバージョン**

インポート キットのさまざまなコンポーネントのバージョンを示します。 **メモ:** このコマンドを実行する前に、ImportKit 証明書をインストールしておく必要があります。

## 書式

Get-ImportKit-Version

<span id="page-52-0"></span>> Get-ImportKit-Version

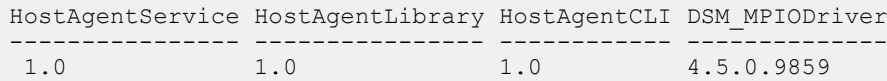

# **インポート キット ホスト プラグイン サービスの再起動**

Windows ホスト プラグイン サービスを再起動します。

**メモ:** インポート セッションの進行中は、このコマンドを実行しないでください。

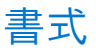

Restart-ImportKit-HAService

### 例

```
> Restart-ImportKit-HAService
```
ResultingString --------------- ImportKITHAService restarted successfully.

# **ボリューム情報のインポート**

ボリュームの一覧の詳細、またはインポート キットに関連づけられた特定のボリュームの詳細を表示します。有効な値は次のとお りです。

- NOT IN IMPORT
- IN IMPORT
- IMPORT DONE

### 書式

Get-ImportKit-Volumes <*options*>

## オプション

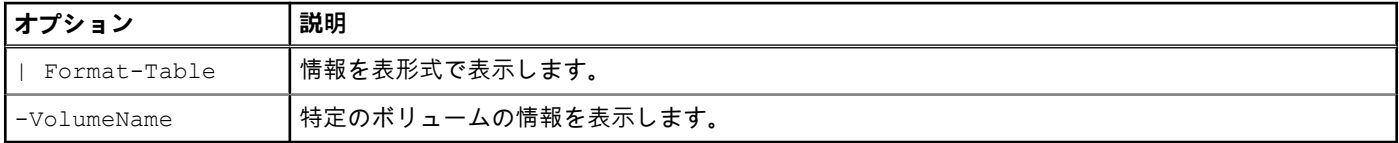

### 例

> Get-ImportKit-Volumes

<span id="page-53-0"></span>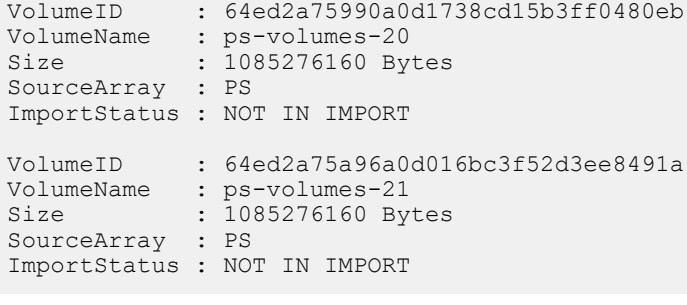

> Get-ImportKit-Volumes -VolumeName ps-volumes-21

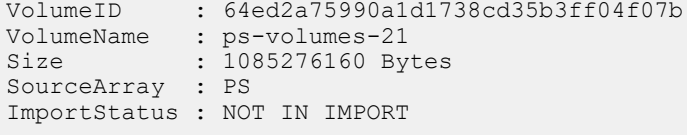

Get-ImportKit-Volumes | Format-Table

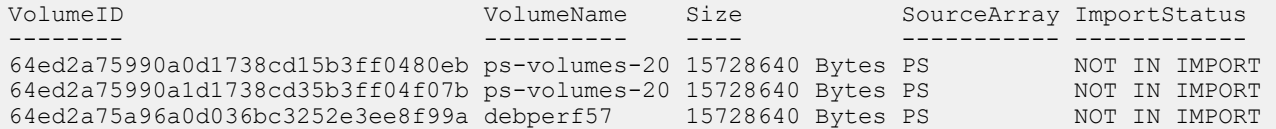

## **Web サーバー ポート情報の取得**

使用されている Web サーバーポート、使用中のネットワーク アダプター、使用可能なネットワーク アダプターの一覧を表示しま す。

**メモ:** 使用可能なネットワーク アダプターの一覧が長くなる場合、出力にある一覧が Powershell によって自動的に切り捨てら れます。完全な一覧を表示するには、Powershell で次のコマンドを実行します。

\$FormatEnumerationList = -1

### 書式

Get-ImportKit-WebServerPort <*options*>

## オプション

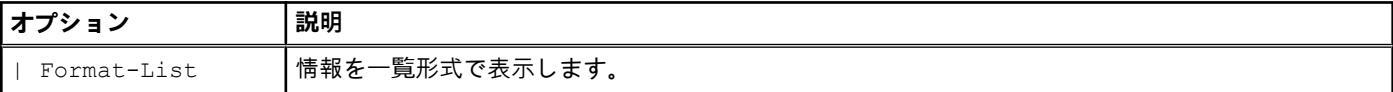

### 例

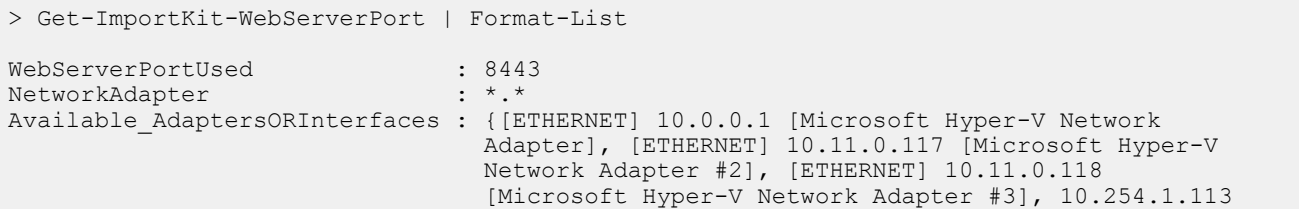

## <span id="page-54-0"></span>**インポート キット証明書のインストール**

ホストに証明書をインストールします。インポート キット CLI を実行するには、ホストでの証明書のインストールが必要です。

### 書式

Install-ImportKit-Certificate

### 例

> Install-ImportKit-Certificate

ResultString ------------ Certificate installation was done successfully.

# **インポート キット証明書の再生成**

インストール時に、ホスト プラグインは自己署名 HTTPS 証明書を生成し、それを使用して安全な通信を行います。ホストの IP ア ドレス、名前、ポートが変更された場合や、証明書の有効期限が切れた場合は、Invoke-ImportKit-CertificateRegeneration コマンドを使用して証明書を再生成する必要があります。

**メモ:** インポート セッションの進行中は、このコマンドを実行しないでください。このコマンドを実行すると、ImportKit ホス ト プラグイン サービスが再起動されます。その後のインポート操作を実行するには、PowerStore Manager の [ Compute ] に ある [Hosts & Host Groups]ページで、関連するホストを削除してから、もう一度ホストを追加する必要があります。

## 書式

Invoke-ImportKit-CertificateRegeneration

## 例

> Invoke-ImportKit-CertificateRegeneration

ResultString ------------ Certificate Regeneration done successfully.

# **Web サーバー ポート情報の設定**

IP アドレスとポート番号のいずれか、または両方を変更します。

**メモ:** インポート セッションの進行中は、このコマンドを実行しないでください。このコマンドを実行すると、ImportKit ホス ト プラグイン サービスが再起動されます。

<span id="page-55-0"></span>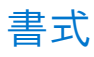

Set-ImportKit-WebServerPort <*options*>

## オプション

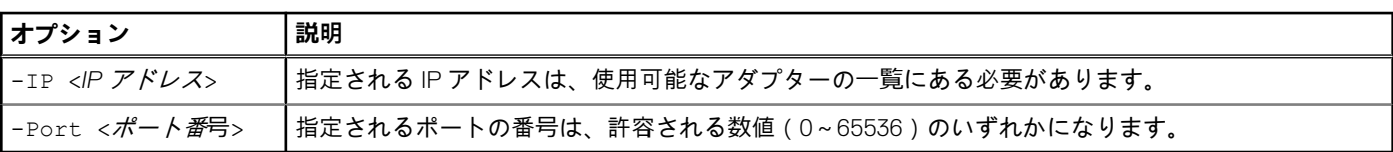

## 例

```
> Set-ImportKit-WebServerPort -IP 10.0.0.1
Resultstring
------------
IP is changed successfully.
> Set-ImportKit-WebServerPort -Port 8443
Resultstring
------------
Port is changed successfully.
> Set-ImportKit-WebServerPort -IP 10.0.0.1 -Port 8443
Resultstring
------------
IP and Port are changed successfully.
```
# **ホスト プラグイン ログのデバッグ ログ レベルの設定**

ホスト プラグイン ログのデバッグ レベルを設定します。

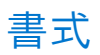

Set-ImportKit-LoggingInfo <*options*>

## オプション

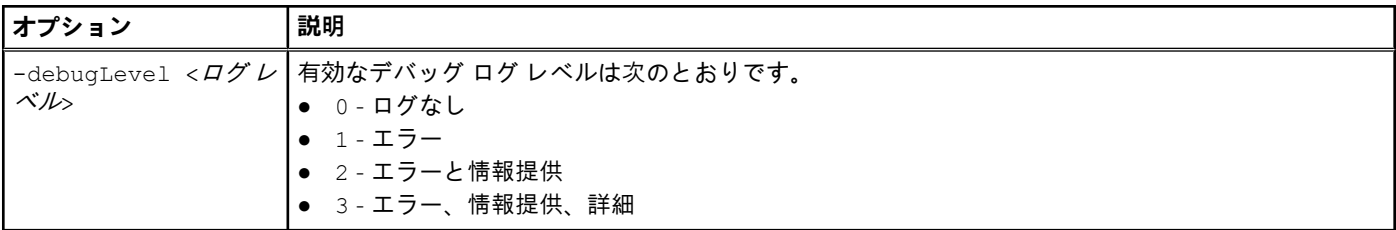

## 例

```
> Set-ImportKit-LoggingInfo -debugLevel 1
ResultString
------------
Registry Key is updated successfully to value = 1
```
# **Import-CLI(VMware)**

<span id="page-57-0"></span>Import-CLI は、インポートされるデバイスに関する情報を一覧表示するために使用できる一連のコマンドです。これにより、ホス ト プラグインおよび Storage Array Type Plugin(SATP)コンポーネントへの情報提供レベルのログが可能になります。

この付録には、次の情報が含まれます。

### **トピック:**

- ログ レベルの一覧表示
- ボリュームの一覧表示
- SATP、VAAI、PSP [のデフォルト](#page-58-0)設定への復帰
- equalRule [のオプション](#page-58-0)

## **ログ レベルの一覧表示**

EQL HIT Kit パッケージ用 Import-CLI コマンド。ホスト プラグインおよび SATP コンポーネントに設定されているログ レベルを示 します。

## 書式

esxcli import loglevel list

### 例

```
# esxcli import loglevel list
SATP Log Level: Error, Warning, Info
Info Log Level: 0
HA Log Level: Warning
```
## **ボリュームの一覧表示**

EQL HIT Kit パッケージ用 Import-CLI コマンド。インポートする SATP によって要求されたボリュームを示します。

### 書式

esxcli import {volume list [-d <*NAAID\_of\_source*>]}

## オプション

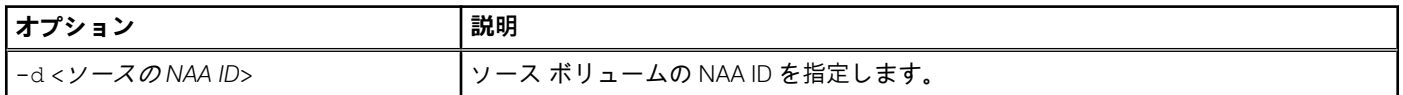

### <span id="page-58-0"></span>例

```
# esxcli import volume list
```
- 一覧にある各ボリュームについて、次の情報が表示されます。
- SourceVolumeNAAID : インポート対象と見なされるソース ボリュームの一意の識別子。例:

naa.68fc61066c31fd6e37c28532f36f1de8

SourceVendor : ソース アレイの VID (ベンダー ID)。例:

#### EQLOGIC

- Size : GB 単位で表示されます。例:
- 11.00G
- ImportStatus:ボリュームの状態(次のいずれか)。
	- Not Applicable (インポートのためのデバイスが選択されていない)
	- Import In Progress
	- Cancel Completed
	- Import Completed
- InternalNAAID :インポート中またはインポートが完了したボリュームの PowerStore ボリューム NAA ID。

## **SATP、VAAI、PSP のデフォルト設定への復帰**

(<del>↑) メモ:</del> EQL HIT Kit パッケージ用 Import-CLI コマンド。このコマンドは Dell EqualLogic PS (Peer Storage) Series に適用されま す。インポートするボリュームを選択する前にのみ実行してください。

DellEMC SATP によって要求された Dell EqualLogic PS ボリュームの SATP、VAAI、および PSP (DellEMC\_IMPORT\_SATP、T10 Identification VAAI、および VMW\_PSP\_RR ) を、それぞれ VMW\_SATP\_EQL、VMW\_VAAIP\_EQL、および DELL\_PSP\_EQL\_ROUTED に戻します。

### 書式

esxcli import {changeToDefault [-d <*NAAID\_of\_source*>]}

## オプション

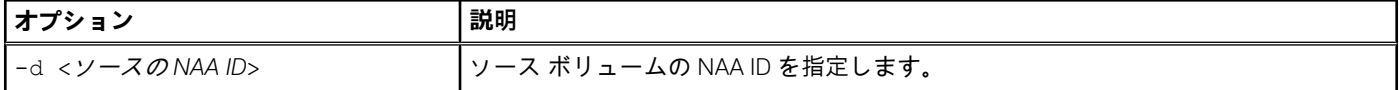

### 例

# esxcli import changeToDefault -d naa.64ed2a75493a4a1b5abb45508ae779c6

SATP, VAAI and PSP VAAI set to VMW SATP EQL, VMW VAAIP EQL, DELL PSP EQL ROUTED respectively Reboot the host to apply the set claimrules

# **equalRule のオプション**

Import-CLI コマンドで EqualLogic SATP ルールの equalRule オプションを使用すると、次の操作を実行できます。

● ホストへの SATP ルールの追加。

- SATP ルールの一覧表示。
- ホストからの SATP ルールの削除。

### 書式

esxcli import equalRule add esxcli import equalRule list esxcli import equalRule remove

### 例

# esxcli import equalRule list DellEMC\_IMPORT\_SATP EQLOGIC 100E-00 user VMW\_PSP\_RR All EQL ArraysDellEMC\_IMPORT\_SATP DellEMC PowerStore user VMW\_PSP\_RR iops=1 All PowerStore Arrays

# **E**

# **EQL MPIO の CLI**

<span id="page-60-0"></span>EHCMCLI は、ホスト管理者が EQL MPIO に固有の詳細を確認するために使用できる既存のユーティリティーです。これらの CLI コ マンドは、ボリューム情報、ログ情報、インストールされている EQL MPIO のバージョンなど、インポートに固有の詳細を表示し ます。

この付録には、次の情報が含まれます。

#### **トピック:**

- **Status**
- ホスト [プラグインのバージョン](#page-61-0)
- [サーバー](#page-61-0) ポート情報
- ログ[情報](#page-61-0)
- microhttpd [ステータス](#page-62-0)
- Web [サーバーの](#page-62-0)再起動
- [デバイスのリカバリ](#page-62-0)

## **Status**

マルチパス機能の現在のステータスをダンプします。--importable が選択されている場合は、インポート可能なボリュームの情報の みが表示されます。

### 書式

ehcmcli status <*options*>

## オプション

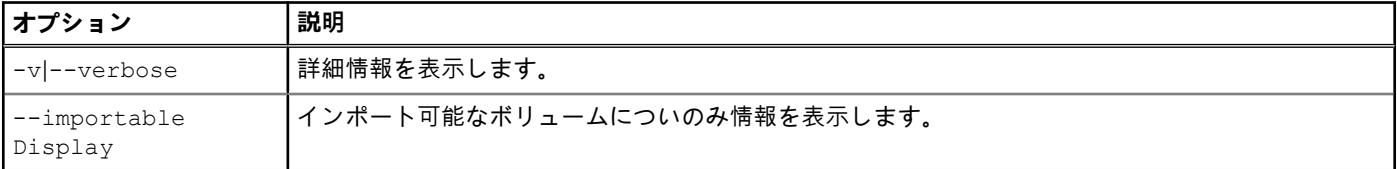

### 例

```
# ehcmcli status
========================================================
Volume list
========================================================
Volume: test
 Target name: iqn.2001-05.com.equallogic:4-52aed6-21665a597-cef220441085da70-test
 Status: Normal: Logging out
 Resolution: If this situation persists, attempt a logout of the target manually as follows: 
iscsiadm -m target -u -T iqn.2001-05.com.equallogic:4-52aed6-21665a597-cef220441085da70-test
  Volume Size: 0.40 GB
  Import Status: READY FOR IMPORT
 Session: 44 /dev/sdr 10.11.179.40 -> 10.11.181.7 04:17:04<br>Session: 45 /dev/sds 10.11.179.39 -> 10.11.181.7 04:17:03
                           10.11.179.39 ->
```
## <span id="page-61-0"></span>**ホスト プラグインのバージョン**

インストールされているホスト プラグインの現在のバージョンを表示します。

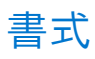

ehcmcli version

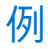

ehcmcli version

Version 1.7.0 Build 469794

## **サーバー ポート情報**

通信に使用されるサーバー ポートを示し、別のポートに変更するオプションを提示します。

**メモ:** ホストでインポートが進行している間は、サーバー ポートを変更しないでください。サーバー ポートが変更された場合 は、PowerStore Manager の[Compute]ページのホストおよびホスト グループで、関連づけられているホストを削除してか ら、ホストを再度追加します。

### 書式

ehcmcli server port {change [port num] }

## オプション

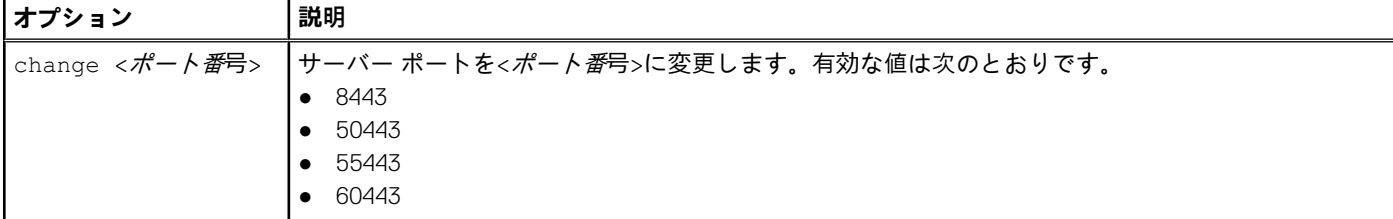

### 例

```
Generating diagnostic data, please wait...
     Server port : 8443
```

```
ehcmcli server_port change 55443
   Generating diagnostic data, please wait...
       Server port : 55443
```
# **ログ情報**

ホスト プラグイン ログの場所とログレベルを表示します。

<span id="page-62-0"></span>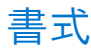

ehcmcli log\_show

### 例

```
ehcmcli log_show
Generating diagnostic data, please wait...
      Log Level: 2
      Log Location: /var/log/equallogic
```
## **microhttpd ステータス**

microhttpd ステータスを表示します。

### 書式

ehcmcli mhd\_status

### 例

```
ehcmcli mhd_status
Generating diagnostic data, please wait...
```
Microhttpd Status: ACTIVE

## **Web サーバーの再起動**

microhttpd で障害が発生した場合に、Web サーバーを再起動します。

**メモ:** このコマンドは、Micro-http デーモン(MHD)が非アクティブになっている場合にのみ使用します。MHD のステータス を確認するには、ehcmcli mhd status コマンドを使用します。restart webServer コマンドが正常に実行されると、 MHD がアクティブになります。また、ホストでインポートが進行している間は、Web サーバーを再起動しないでください。 この CLI コマンドを使用する前に、Dell サポートまでお問い合わせください。

### 書式

ehcmcli restart\_webServer

### 例

```
ehcmcli restart_webServer
Generating diagnostic data, please wait...
Server port : 8443
```
# **デバイスのリカバリ**

インポート処理中に内部エラーが発生したために不良状態になっているデバイスを指定してリカバリーします。 **メモ:** この CLI コマンドを使用する前に、Dell サポートまでお問い合わせください。

## 書式

ehcmcli recover\_device <*device\_WWID*>

### 例

ehcmcli recover\_device 6006016011404000a331505c1bd8223b Generating diagnostic data, please wait...

Recovered device successfully!

## **F**

# <span id="page-64-0"></span>**PowerStore インポートによる障害への対処**

この付録には、次の情報が含まれます。

### **トピック:**

- インポート処理と障害への対処の概要
- インポート [ネットワークの](#page-65-0)概要
- [インポートのアラートとエラー](#page-65-0) コード
- 無停止[でのインポート](#page-65-0)中の障害
- [エージェントレス](#page-67-0) インポートの失敗
- [コンシステンシー](#page-68-0) グループの取り扱い
- [インポート](#page-68-0)中の構成の変更
- [アプリケーション](#page-68-0)統合ソフトウェア

## **インポート処理と障害への対処の概要**

インポートは、ソース ボリュームのコンテンツをバックエンドの PowerStore ボリュームにコピーしながら、ホスト I/O を続行し ます。無停止でのインポートの場合は、中断を発生させずにこの処理を実行します。エージェントレス インポートでは、移行の前 に、1 回限りのホスト アプリケーションのダウンタイムが必要になります。この操作の機密性は高いため、インポート プロセスを 開始する前に、いくつかの実行時チェックが行われます。これらのチェックは、インポート プロセスの失敗を回避するのに役立ち ます。これらの事前チェックのいずれかが失敗する場合、ホスト I/O に影響を与えずにインポートを開始することはできません。 問題を修正してから、インポートを再試行することをお勧めします。再試行するだけでインポートが成功することもありますが、 発生した障害の性質によって異なります。

### 無停止でのインポート障害への対処の概要

インポート プロセスが開始された後で、実行時にインポートが失敗する可能性もあります。インポート処理中にそのような障害が 発生すると、インポートの内部キャンセルが行われ、I/O がソースにリダイレクトされます。このアクションは、ホスト I/O が中 断されないようにするために行われます。失敗の理由を解決したら、インポートを再試行できます。

インポートをキャンセルしてソースに戻るオプションもあります。このオプションも、進行中のホスト I/O に影響を与えずに動作 するよう設計されています。ただし、この場合も、インポートが正常にキャンセルされるためには、すべてのネットワーク接続が 有効であることが必要です。たとえば、インポート中にホストがソース ボリュームへの SAN パスを失った場合でも、進行中のイ ンポート操作には影響しません。I/O はデスティネーション (PowerStore) ボリュームに送られるため、影響はありません。ホス トからソース ボリュームへのパスは使用されません。ただし、ホストにソース ボリュームへの有効な SAN パスがないこの状況で キャンセル操作を試みると、操作は失敗します。

負荷、パス障害のタイミング、および構成によっては、キャンセル操作がタイムアウトするまでに時間がかかる場合があります。 キャンセル操作は、ホスト I/O に影響する状況のように、応答停止の原因になる場合もあります。キャンセルを試行する前に、こ れらの接続が確立されていることを確認しておく必要があります。接続が予期せず失敗する場合は、ホストからソース ボリューム へのパスが機能していることを確認するために、手動による介入が必要となります。これらのネットワーク障害の期間と性質によ っては、完全にリカバリーするために、インポートのキャンセルを再試行するか、クリーンアップ操作を行うことが必要になる場 合があります。

### エージェントレス インポートの障害への対処の概要

インポート処理の開始後にインポートが失敗して実行された場合は、インポートの状態が Cancel Required に変わります。ホスト アプリケーションをシャットダウンし、ソース ボリュームにアクセスするように再構成して、インポートをキャンセルします。失 敗の理由を解決したら、インポートを再試行できます。

## <span id="page-65-0"></span>**インポート ネットワークの概要**

ソース ボリュームから PowerStore へのインポートは、いくつかの構成要素の上に成り立っています。その中でも特に重要な構成 要素の 1 つはネットワーク接続です。ネットワーク接続は次のとおりです。

- 1. SAN パス 1:ホストから PowerStore クラスターへのフロントエンド。PowerStore クラスターはデスティネーションであり、ホ ストからデスティネーションへの良好で安定したネットワーク接続は必須です。Fibre Channel(FC)と iSCSI の両方は、このセ グメントのオプションであり、ソース システムに対してホストが指定しているものと同じでなければなりません。
- 2. SAN path2: PowerStore クラスターからソース システムへのバックエンド. この接続は、ソース ボリュームから PowerStore クラスターへのデータ転送に使用されます。この場合も、良好で安定したネットワーク接続が必須です。iSCSI のみがサポート されます。
- 3. SAN パス 3:ホストからソース システムへのフロントエンド接続。このセグメントでは、FC と iSCSI の両方がオプションであ り、プロトコルは PowerStore クラスターに対してホストが指定しているものと同じでなければなりません。このホストのすべ てのボリュームがインポートされたら、この接続をソース システムから削除できます。
- 4. コントロール パス 1(IP):PowerStore には、管理コマンド用にソース システムへの管理パス接続が必要です。
- 5. (無停止でのインポートの場合のみ)コントロール パス 2 (IP): PowerStore クラスターは、関連するホストへの管理パス接続 を持っている必要があります。PowerStore クラスターのインポート用 Orchestrator は、この接続を使用してホストと通信しま す。

これらのネットワーク接続はすべて、インポートを開始する前に確立しておく必要があり、インポートとキャンセルが正常に行わ れるために、適切に機能していなければなりません。また、PowerStore クラスターからソース アレイへの接続は、冗長接続を備 えた高速ネットワークにすることを強くお勧めします。さらに、ネットワーク レイテンシーの問題を最小限に抑えるために、両方 のシステムが互いに近い距離にあることも必要です。

# **インポートのアラートとエラー コード**

インポート操作が失敗すると、エラー メッセージに問題の性質が示され、問題解決に役立てられるようになります。障害からリカ バリーしようとして成功しなかった場合、エラー メッセージには参照用の数値コードが表示されます。このコードは、サービス プ ロバイダーによる迅速な問題解決を支援する目的で提供されています。障害のタイプによっては、エラー メッセージとともに、 PowerStore クラスターによってインポート アラートも生成されます。

重度と軽度という 2 つのカテゴリーのアラートが生成されます。重要アラートは、手動による操作が必要な場合に生成され、無停 止でのインポートの場合は、自動リカバリーが何らかの理由で失敗した場合に生成されます。たとえば、PowerStore クラスターか らのバックグラウンド コピーの実行中にソース システムが停止したとします。この場合、PowerStore クラスターが SAN パスのソ ース ボリュームにアクセスできないため、インポートは失敗します。また、ホストがソース システムにアクセスできず、ソース ボリュームを通常の状態に戻すことができなかったため、その後の自動キャンセルは完全には成功しません。この障害からリカバ リーするには、ソース システムを稼働状態に戻し、必要なクリーンアップを実行して、インポートを再試行します。軽度のアラー トは、ユーザー介入は必要ないが、なんらかの操作が失敗したときに生成されます。たとえば、デスティネーション ボリュームへ の適切な接続がホストになかったため、インポートが失敗したとします。ただし、自動リカバリーは行われ、I/O がソース ボリュ ームにリダイレクトされ、I/O への影響はありませんでした。この場合は、エラーを解決して、操作を再試行します。

## **無停止でのインポート中の障害**

たとえば、システムまたはネットワークの負荷が原因で、断続的な障害が発生することがあります。通常、インポート試行が成功 しなかった場合でも、I/O は影響を受けずにソース ボリュームで続行されます。このような場合は、インポートを再試行するだけ で十分です。一方、インポートを再試行する前に、ネットワークまたは負荷の問題を解決することが必要になる場合もあります。 インポートが失敗した場合、エラー メッセージには、専門的すぎないわかりやすい言葉で、何が問題であったかがエンド ユーザ ー向けに示されます。インポートを繰り返し試行しても失敗する場合、またはメッセージが問題解決の役に立たない場合、あるい はその両方に該当する場合は、サービス プロバイダーにお問い合わせください。

### **単一障害**

次の例で説明するように、インポートの途中で発生した単一障害は、ホスト I/O に影響を及ぼすことなく処理されます。

● 無停止でのインポート中に、SAN パスでデスティネーションとソース システムのバックエンドでの接続が切断されると、 PowerStore インポート用 Orchestrator によってインポートが自動的にキャンセルされ ます。ホストからの I/O は、ソースにリ ダイレクトされます。ほとんどの場合、この処理は I/O を中断することなく行われます。ただし、インポートは失敗し、 PowerStore クラスターからソース システムへの SAN パスを修正した後で再試行する必要があります。

<span id="page-66-0"></span>● ソース SP の 1 つが再起動しても、残っている SP がソース ボリュームにサービスを提供できる場合は、インポートと I/O の両 方が影響を受けることなく続行されます。

インポート用 Orchestrator は、障害をその性質に応じて処理して、ホスト I/O に対する影響を最小限に抑えます。いずれの場合も、 問題について説明したエラー メッセージまたはアラート、あるいはその両方がユーザーに対して表示されます。

システムの負荷によっては、自動キャンセルが行われた場合でも、PowerStore クラスターとソース ネットワーク間のエラーが原 因で、ユーザー アプリケーションへの I/O エラーが発生する可能性があります。このようなまれなケースでは、ソース ボリュー ムへの I/O を再開するためにユーザー介入が必要になる場合があります。問題が解決しない場合は、サービス プロバイダーに問い 合わせてください。

### **ソースのディザスター リカバリー**

ソース システムにディザスター リカバリー(DR)インシデントがあり、インポート中にソース システムにまったくアクセスでき なくなる場合は、次のことが当てはまります。

- DR サイトで別のホストがリカバリー用に使用されている場合は、ソース システムに固有の既存の DR 手順が機能します。イン ポートに固有の状態は、プライマリー サイト システム ボリュームのみを対象としており、セカンダリー サイトまたは DR サイ トのシステム ボリュームには影響しません。
- プライマリー システムが災害で影響を受けたときに、同じホストを使用してアプリケーションを実行する場合は、次のことが 当てはまります。
	- プライマリー(ソース)アレイで障害が発生すると、インポートプロセスによって自動キャンセル操作が開始されます。自 動キャンセルが成功したかどうかを確認します。この操作が正常に完了したら、ソースに固有の DR リカバリー手順に進み ます。
	- たとえば、ネットワーク接続の問題などが原因で自動キャンセルが失敗した場合は、障害に応じて追加の手順が必要になる ことがあります。リカバリー手順は、エラーによって異なります。リカバリーの詳細については、サービス プロバイダーに 問い合わせてください。
	- EqualLogic PS システムには、インポート中の DR に影響するいくつかの制限があります。解決策については、サービス プロ バイダーに問い合わせてください。

### **二重障害**

二重障害は、次の例に示すように、ほぼ同時に発生する 2 つの別個の障害イベントとして定義されます。

- ホストからソースへのパスがダウンし、それとほぼ同時に、PowerStore とソース システム間の接続もダウンします。
- ソース システムの両方の SP がインポート中に停止します。

このようなまれなケースの二重障害の場合、リカバリーは完全に自動ではなく、手動による介入が必要です。リカバリーは、障害 状態によって異なります。解決策については、サービス プロバイダーに問い合わせてください。

単一の問題であっても、リカバリーになんらかの手動の介入を必要とする二重障害として発現する問題もあります。たとえば、イ ンポート中にソース システムまたはボリュームが使用不可になる(たとえば、ソース ボリュームがオフラインになる)場合、こ の問題は二重障害として発現します。まず、PowerStore が SAN パスのソース ボリュームにアクセスできないため、インポートは 失敗します。ホストがソース ボリュームにアクセスできず、オフラインであるため、その後の自動キャンセルは完全には成功しま せん。リカバリーするには、ソース ボリュームの状態を修復し、必要なクリーンアップを行ってから、インポートを再試行しま す。

**メモ:** ソース ボリュームがオフラインになったためにこのエラーが発生すると、インポートが実行されていない場合でも、デ ータが一時的に使用不可になります。

PowerStore は、デュアル ノードのマルチアプライアンス スケールアウト クラスターです。通常、データが使用不可になる障害の ほとんどは致命的ではなく、PowerStore クラスターに固有の高可用性設計によって対処できます。インポート用 Orchestrator は PowerStore アプライアンス内で実行されるため、PowerStore 自体と同様に高可用性を備えています。

ただし、カットオーバー前のインポート中に PowerStore クラスターが停止するという極端なケースのために、リカバリーしてソ ース システムに戻るオプションが用意されています。このリカバリーが行われるまで、データは一時的に使用不可になります。大 まかに言うと、ソース システムで手動の介入を行って、移行に固有の状態をクリアしてから、ホスト プラットフォームに固有の 手順を実行する必要があります。このようなリカバリーについては、サービス プロバイダーに問い合わせてください。

アプライアンス全体が停止している場合は、そのアプライアンスの両方のノードが停止しています。ただし、マルチアプライアン ス クラスターでは、進行中のインポートは他の実行中のアプライアンスで継続されます。インポートのデスティネーション ボリ ュームが停止中のアプライアンス上にある場合、そのインポートは停止します。この停止したセッションをキャンセルする前に、 まずアプライアンスを起動しておくことをお勧めします。

<span id="page-67-0"></span>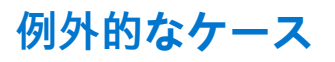

ホスト I/O を使用したインポート中の PowerStore ノード障害など、単一障害ではほとんどの場合、インポートと I/O のいずれにも 影響がありません。もう一方のノードが処理を引き継ぎます。このような障害によってインポートが続行できない場合、まれに、 自動キャンセルが発生し、I/O がソース ボリュームにリダイレクトされます。

場合によっては、ノードのリカバリー時間が長くなり、ホスト I/O でレイテンシーの問題が発生することがあります。最悪の場合 は、I/O タイムアウトが期限切れになり、データが一時的に使用不可になります。このような場合のリカバリーは、停止したノー ドが完全にリカバリーされると行われます。

ノードを再起動できない場合、またはノードのリカバリーに時間がかかりすぎる場合は、ソースに戻るオプションが用意されてい ます。インポートの[強制キャンセル]を実行します。I/O 負荷とプラットフォームによっては、手動による介入がホスト側で必 要になる場合がありますホストのリカバリー手順の後、I/O をソースで再開できます。PowerStore ノードがリカバリーされ、 PowerStore クラスターが正常に稼働していれば、インポートを再試行できます。この手順で問題が発生する場合は、サービス プ ロバイダーに問い合わせることをお勧めします。

### **無停止のインポート中に発生するホストの再起動**

インポート中に、予期せずホストが再起動することがあります。無停止でのインポートの場合、このケースはインポート プロセス によって処理されます。インポートがカットオーバー段階の先まで進んでいる場合、インポートは続行されます。そうでない場 合、インポートはロールバックされます。つまり、インポートは自動的にキャンセルされ、I/O はソースに送られ続けます。これ らのアクションは、スタンドアロン クラスターとホスト クラスターの両方に適用されます。ホストの再起動が原因で I/O 障害が 発生することがありますが、これは、スタンドアロン ホストの場合に発生する可能性が高くなります。なぜならば、ホスト クラ スターの場合は、残っているノードが処理を引き継ぐからです。ただし、進行中のインポート セッションがなくても、I/O 障害が 発生することがあります。

iSCSI などの一部の構成では、自動ログインが有効になっていない可能性があります。また、インポート [ネットワークの](#page-65-0)概要 、p. 66 で説明されているように、ホストからソースへの SAN パスは、再起動後は有効になりません。このような場合は、キャンセル を開始する前に、この接続をセットアップしておく必要があります。ただし、これらの SAN パスはインポート中に使用されないた め、インポートは継続できます。たとえば、iSCSI 接続を備えた Windows ベースのホストでは、再起動後に iSCSI 接続が再確立さ れるように、[option to add the connection to favorite targets]オプションを有効にする必要があります。

## **エージェントレス インポートの失敗**

たとえば、システムまたはネットワークの負荷が原因で、断続的な障害が発生することがあります。通常、インポート試行が成功 しなかった場合でも、I/O は影響を受けずにソース ボリュームで続行されます。インポートを簡単に再試行する必要があります。 一方、インポートを再試行する前に、ネットワークまたは負荷の問題を解決することが必要になる場合もあります。インポートが 失敗した場合、エラー メッセージには、専門的すぎない言葉で、何が問題であったかが向けに示されます。問題の解決を繰り返し 試見て失敗した場合は、サービス プロバイダーにお問い合わせください。

エージェントレスのインポート中に、デスティネーションが SAN パスのソース システムとのバックエンド接続を失った場合は、 インポートが Cancel Required 状態に変更されます。PowerStore クラスターとソース ネットワークで発生したエラーによっ て、ユーザー アプリケーションに対する I/O エラーが発生する可能性があります。インポートが Cancel Required 状態に変わ ると、ソース ボリュームを使用するようにユーザー アプリケーションを再構成する旨を伝えるアラートが発生します。ソース ボ リュームを使用するようにユーザー アプリケーションを再構成したら、インポート セッションを手動でキャンセルします。 PowerStore クラスターからソース システムへの SAN パスの問題が解決されたら、インポートを再試行することができます。

PowerStore は、デュアル ノードのマルチアプライアンス スケールアウト クラスターです。通常、障害のほとんどは致命的ではな く、PowerStore に固有の高可用性設計によって対処できます。インポート用 Orchestrator は PowerStore アプライアンス内で実行 され、PowerStore アプライアンスとして高可用性を備えます。ただし、カットオーバーの前にインポート中に PowerStore クラス ターがダウンしている場合は、ユーザー アプリケーションをソース システムに戻すよう再構成します。アプライアンス全体が停 止すると、そのアプライアンスの両方のノードが停止します。ただし、マルチアプライアンス クラスターでは、進行中のインポー トは、他の実行中のアプライアンスで継続されます。インポートのデスティネーション ボリュームが停止中のアプライアンス上に ある場合、そのインポートは停止します。その場合は、この停止したセッションをキャンセルする前に、まずアプライアンスを起 動しておくことをお勧めします。

インポート中の PowerStore ノード障害の場合は、インポートと I/O のいずれにも影響がありません。もう一方のノードが処理を 引き継ぎます。インポートを続行できない場合は、Cancel Required 状態に変わります。インポートがこの状態に変わると、ソ ース ボリュームを使用するようにユーザー アプリケーションを再構成する旨を伝えるアラートが発生します。ソース ボリューム を使用するようにユーザー アプリケーションを再構成したら、インポート セッションを手動でキャンセルします。

場合によっては、ノードのリカバリー時間が長くなり、ホスト I/O でレイテンシーの問題が発生することがあります。最悪の場合 は、I/O タイムアウトが期限切れになり、データが一時的に使用不可になります。ノードが再起動できない、またはノードのリカ

<span id="page-68-0"></span>バリーに時間がかかりすぎている場合は、ユーザー アプリケーションをソース アレイに再構成します。このような場合のリカバ リーは、停止したノードが完全にリカバリーされると行われます。PowerStore ノードがリカバリーされ、PowerStore が正常に稼 働したら、インポートを再試行してください。問題が解決しない場合は、サービスプロバイダにお問い合わせください。

## **コンシステンシー グループの取り扱い**

PowerStore インポートで、ソース システムからのコンシステンシー グループ(CG)のインポートがサポートされています。CG レベルでは、CG 内のすべてのボリュームのインポートが成功するか、または、いずれかのボリュームが失敗した場合にすべての ボリュームのインポートが失敗します。ただし、まれにですが、いずれかのボリュームのロールバックが失敗する可能性がありま す。このような場合、CG は最終的に clean-up required 状態になります。CG のこのクリーンアップは、ネットワークの問題 などの障害を解決した後で行う必要があり、その後で、インポートを再試行できるようになります。障害によっては、手動による ホスト側のリカバリーが必要になる場合があります。

ソース SP の再起動やソースのシャットダウンをコミット ウィンドウの近くで行う場合などの極端なケースでは、一部のボリュー ムがコミットされ、一部のボリュームがコミットされない可能性があります。このようなまれなケースでは、ソース CG を分割し、 ボリュームを個別にインポートする必要があります。インポート後、ボリュームを PowerStore ボリュームグループに追加できま す。

## **インポート中の構成の変更**

PowerStore インポートがセットアップされた後で、ソース ボリュームとホストの構成を変更することはお勧めしません。ボリュ ーム サイズの変更などの単純な変更の場合、Orchestrator からホストを更新することをお勧めします。ただし、CHAP 設定などの その他の変更については、インポートをセットアップする前に変更しておくことをお勧めします。このような変更が避けられない 場合は、次の手順に従ってください。

- 1. PowerStore クラスターからアプライアンスを削除します。この削除では、インポート ホストは削除されず、PowerStore クラス ターから汎用ホストが削除されます。この削除により、ホスト エントリが PowerStore クラスターとインポート用 Orchestrator の両方でクリーンアップされます。
- 2. インポート用 Orchestrator からソース システムを削除します。
- 3. ホストまたはソース システム、あるいはその両方で必要な構成の変更を行います。
- 4. プラットフォームによっては、ホストの再起動が必要になる場合があります。
- 5. インポート用 Orchestrator にソース システムを追加します。
- 6. インポート用 Orchestrator に 1 つまたは複数のホストを追加します。

**メモ:** ホストの古いエントリーをいくつかクリアする必要が生じる場合があります。

これらの手順の後で、ボリュームまたは CG のインポートを開始できます。インポートのセットアップが完了したら、構成を変更 しないことをお勧めします。また、構成の変更は、すべてのインポートが完了するまで避けてください。変更の種類によっては、 すべての手順が必要なわけではない場合もあります。前述の手順は、あらゆる状況をカバーするよう記載されています。

PowerStore クラスター SAN の IP アドレスが変更された場合は、そのホストを削除してから再度追加します。ソース システムを削 除し、再度追加する必要はありません。この例では、ソース システムに影響を与えずに新しい IP が有効になるように、ホスト上 の古いエントリーをクリーンアップすることが必要になる場合があります。変更がソース ボリュームの CHAP 設定に関係したも のである場合は、ホスト アクセスと PowerStore クラスター アクセスのすべてに影響が及びます。この場合は、ホストとソース シ ステムの両方を削除してから再度追加する必要があります。手順は変更内容によって異なります。どの手順が必要かがわからな い場合は、すべての手順を実行することをお勧めします。インポートがセットアップされたら、構成の変更は避けてください。

# **アプリケーション統合ソフトウェア**

VMware 環境では、ソース ボリュームが VSM for EqualLogic ボリュームなどのアプリケーション統合ソフトウェアによって管理さ れている可能性があります。インポートが完了したら、PowerStore に固有のプラグイン、たとえば PowerStore の VSI プラグイン などを使用することをお勧めします。ユーザーは、ソース システムに固有のプラグインを使用してソース ボリュームの管理を停 止します。